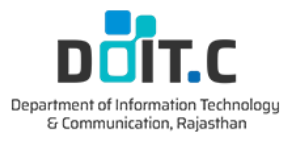

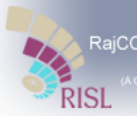

RajCOMP Info Services Ltd

# **RAJ-SIMS** उपयोगकर्तामैनुअल

## **MID DAY MEAL User Manual**

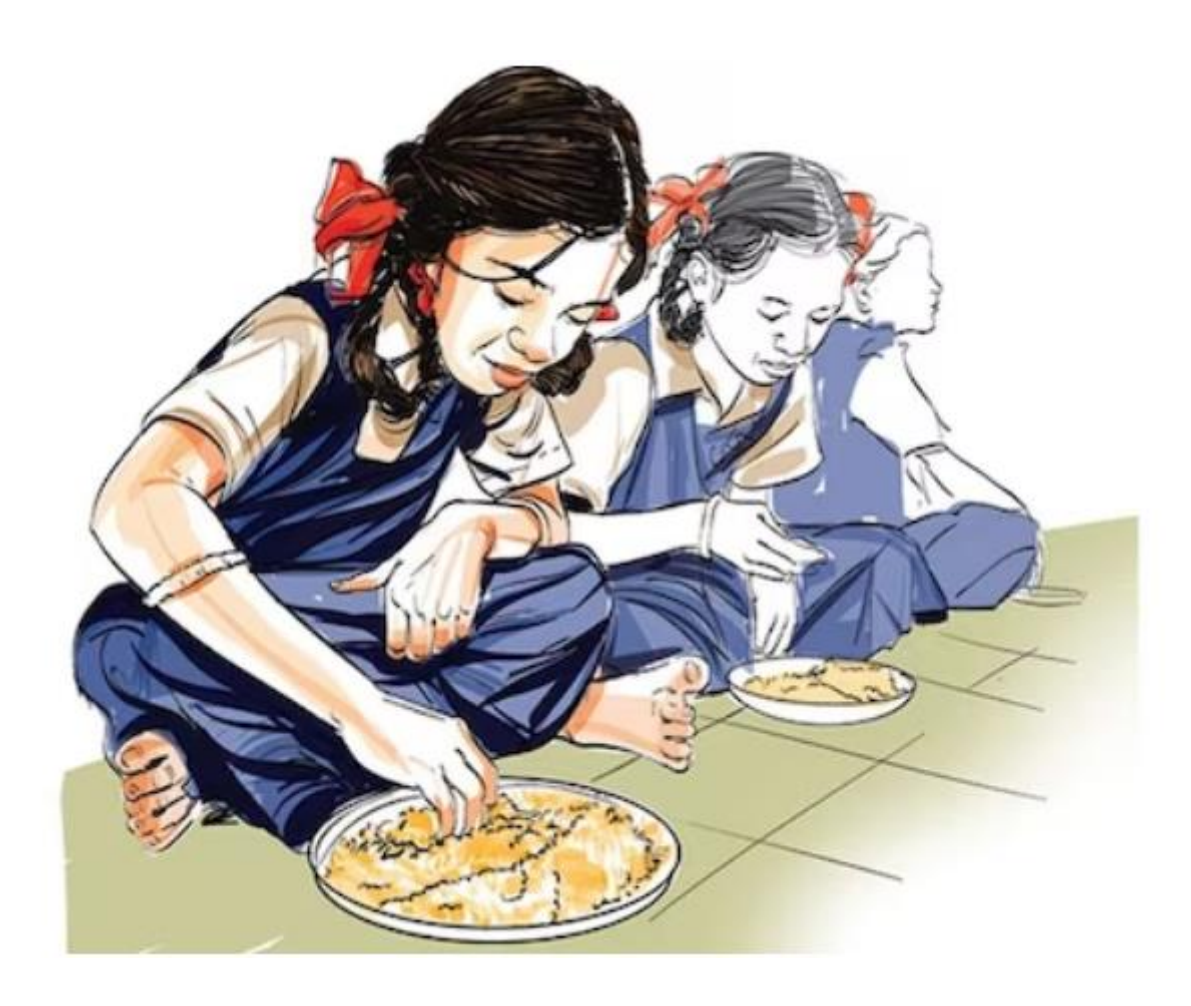

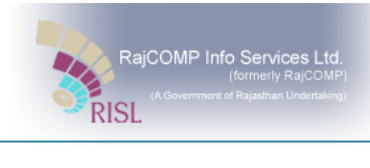

#### **Contents**

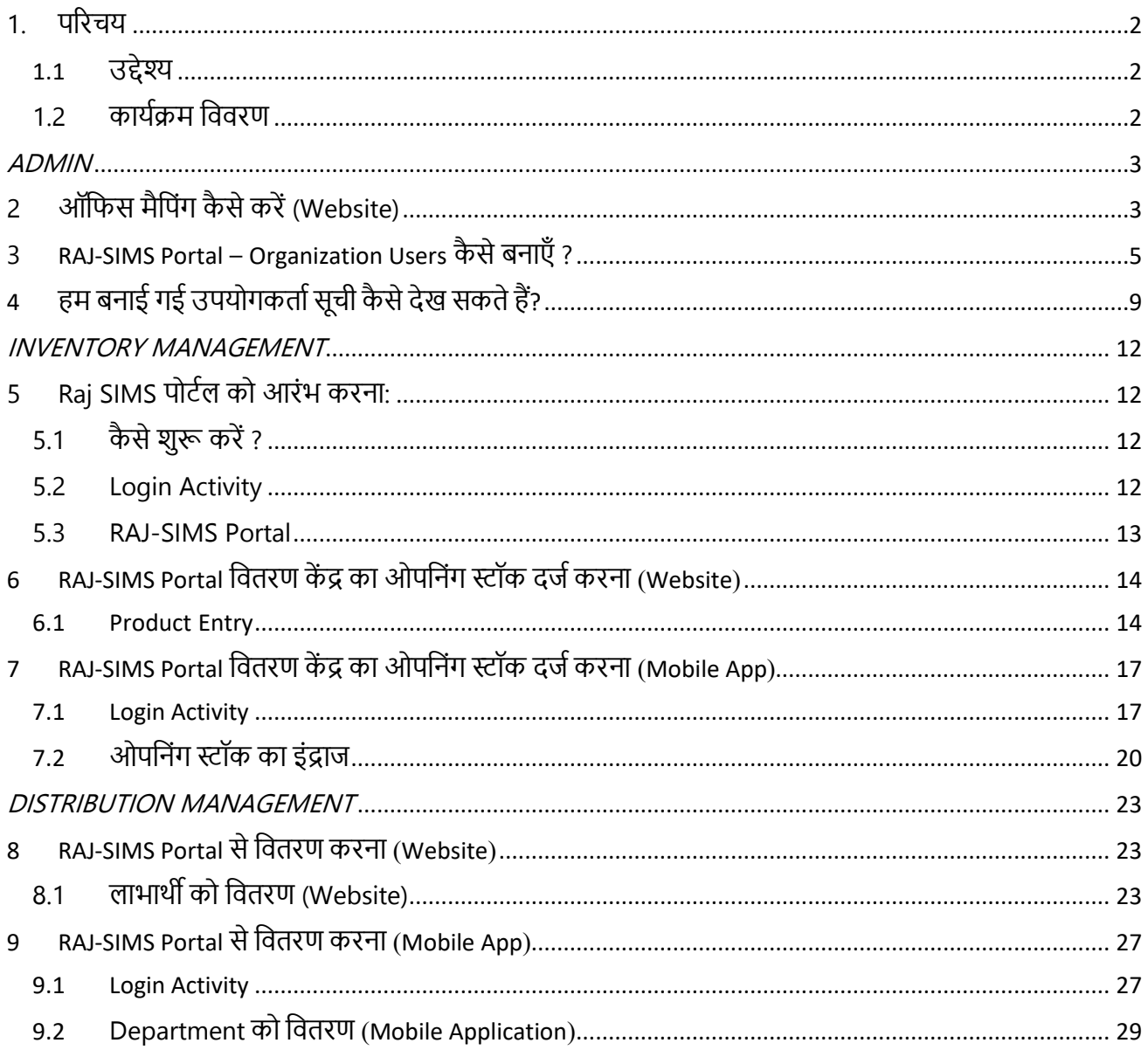

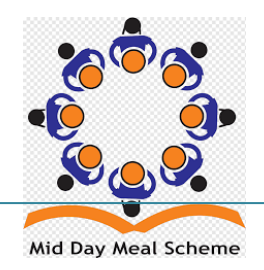

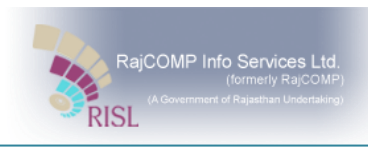

## <span id="page-2-0"></span>**1. परिचय**

सूचना प्रौद्योगिकी एंव संचार विभाग एवं Rajcomp Info Service Ltd. द्वारा आई. टी. के क्षेत्र के किये जा रहे नवाचारों की निरंतरता में विभिन्न विभागों के लिए एकरूप वेब आधारित सप्लाई व वितरण प्रणाली सॉफ्टवेयर तैयार किया गया है। विभिन्न विभाग एंव योजनाए जिनमे स्टॉक के डिमांड, खरीद, सप्लाई, वितरण व भुगतान आदि की आवश्यकता रहती है के लिए एक सामान व सरल सॉफ्टवेयर लागू किये जाने के उद्देश्य RajSIMS सॉफ्टवेयर तैयार किया जा रहा है |

#### <span id="page-2-1"></span>**1.1 उद्देश्य**

इस सॉफ्टवेयर के मदद से स्टॉक सप्लाई एंव वितरण की रियल टाइम मॉनिटरिंग की जा सकती है एंव डिमांड तैयार करने, खरीद आर्डर जारी करने, स्टॉक की सप्लाई एंव वितरण के कार्य में लगने वाले समय में कमी लाने के साथ ही विभिन्न स्तर पर सामंजस्य एंव पारदर्शिता के साथ कार्य करने में सुगमता होगी | RajSIMS सॉफ्टवेयर राजस्थान सरकार की विभिन्न महत्वकांक्षी योजनाओ एंव विभागों जैसे मिड-डे मील योजना, बाल गोपाल योजना, उड़ान योजना, राजस्थान पाठ्यपुस्तक मंडल पुस्तक मुद्रण एवं वितरण, RGHS योजना, कनफेड एवं जिला सहकारी उपभोगता भंडार आदि में लाग किया जा रहा है|

#### <span id="page-2-2"></span>**1.2 कार्यक्रम विििण**

मिड डे मील कार्यक्रम का मुख्य उद्देश्य प्राथमिक शिक्षा के सार्वजनिकरण को बढावा देने, विद्यालयों में विधार्थियों के नामांकन एवं उपस्थिति में वृद्धि, डोप आउट को रोकना तथा सीखने के स्तर को बढावा देना मुख्य हैं। साथ ही प्राथमिक तथा उच्च प्राथमिक स्तर के अध्ययनरत विधार्थियों के पोषण स्तर को सुधारना एवं ग्रीष्मावकाश के दौरान भी सुखा प्रभावित जिलों में विधार्थियों को नियमित रूप से दोपहर का भोजन उपलब्ध करवाना मुख्य हैं। योजना में लगभग 1.09 लाख कुक कम हेल्पर अपनी सेवांए दे रहे हैं जिनके द्वारा विद्यालयों में गर्म भोजन पका कर विद्यार्थियों को भोजन परोसा जाता है।

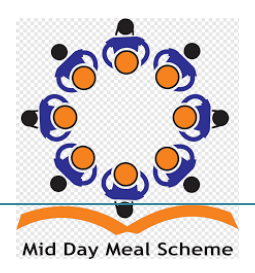

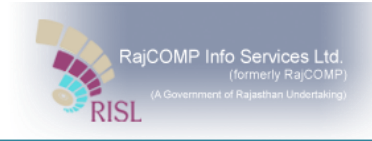

## <span id="page-3-0"></span> **ADMIN**

## <span id="page-3-1"></span>**2 ऑविस मैवपिंग कै सेकिें(Website)**

ऑफिस मैपिंग पेज तक पहुंचने के लिए नेविगेशन का पालन करें -

#### **Raj-SIMS >> Admin >> Configuration>> Office Mapping**

**Step 1**: डेशबोर्ड के दाई ओर प्रदर्शित सेटिंग्स बटन <sup>{ॐ}</sup> पर क्लिक कर Admin पर क्लिक करे

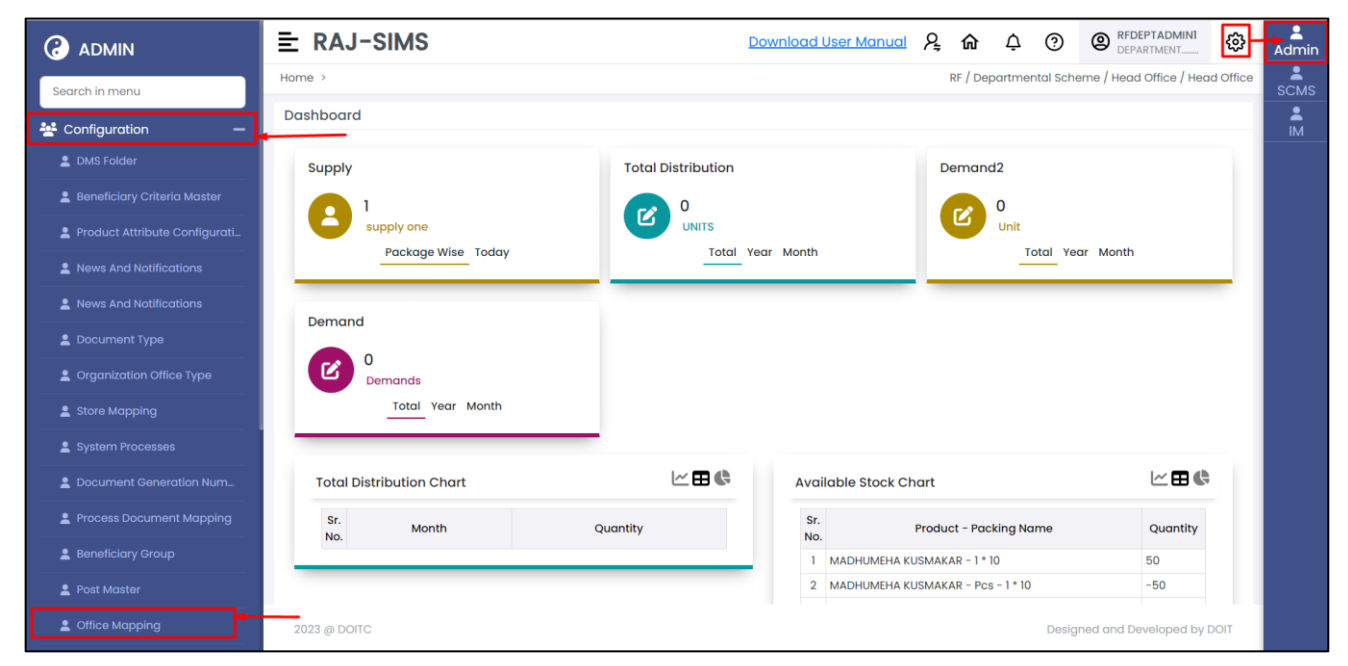

बाई ओर मेनू Configuration पर क्लिक करे एवं Office Mapping को चुनने पर निम्न विंडो प्रदर्शित होगा।

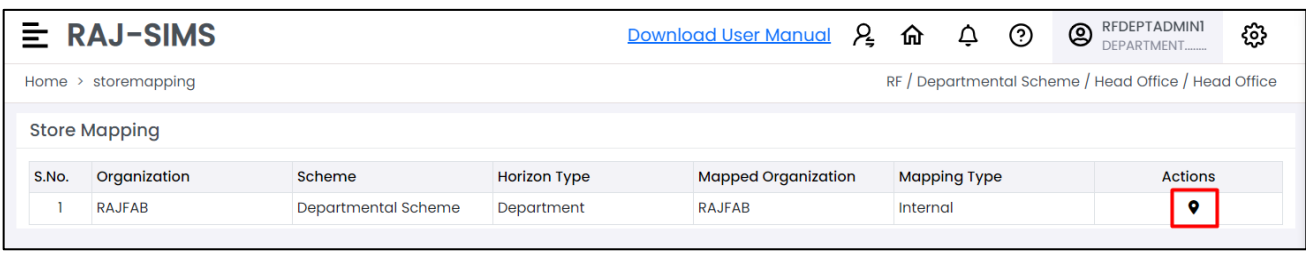

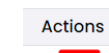

Step 2: Action Column में <u>पि</u> बटन क्लिक करने के बाद निम्न विंडो प्रदर्शित होगा।

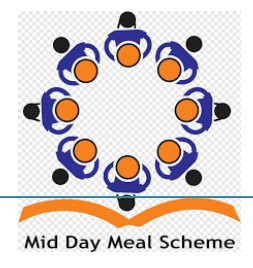

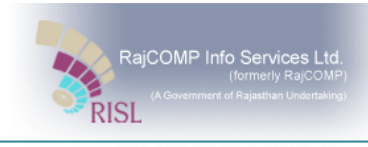

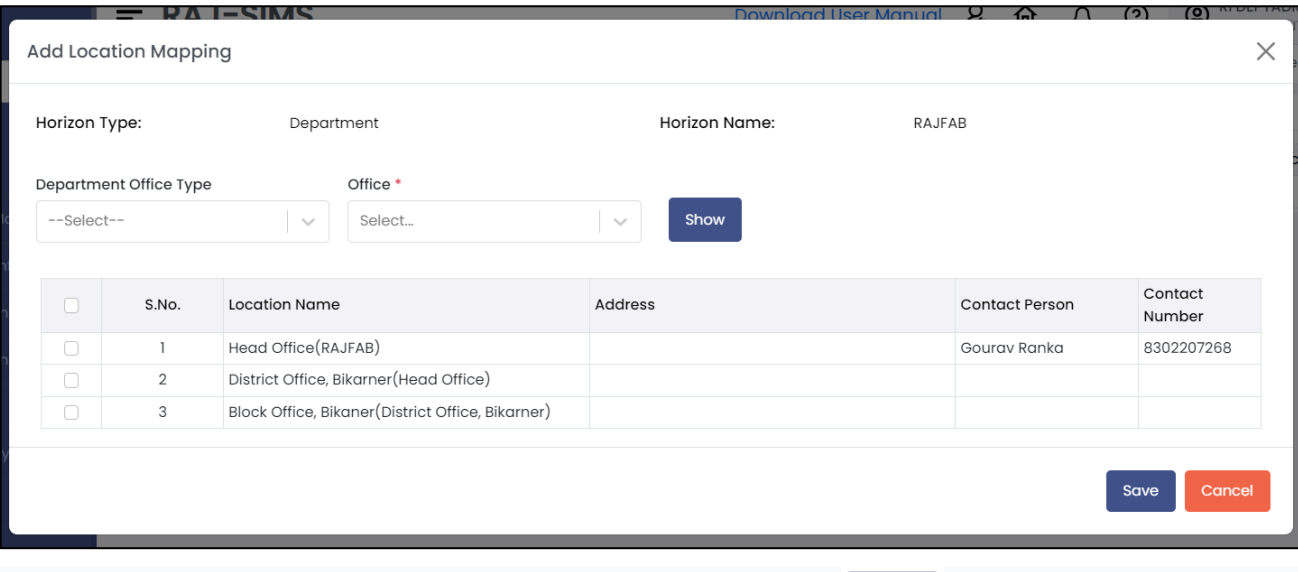

**Step 3**: यहां यूजर डिपार्टमेंट ऑफिस टाइप और ऑफिस सिलेक्ट करके शो ब्रांबर्क बटन पर क्लिक करें I **Step 4**: शो बटन पर क्लिक करने क बाद आपको लोकेशन नेम्स की लिस्ट दिखाई देगी जिसमें आपको चेक बॉक्स पे क्लिक किके उन लोके शिंस को सेलेक्ट किनत हैI

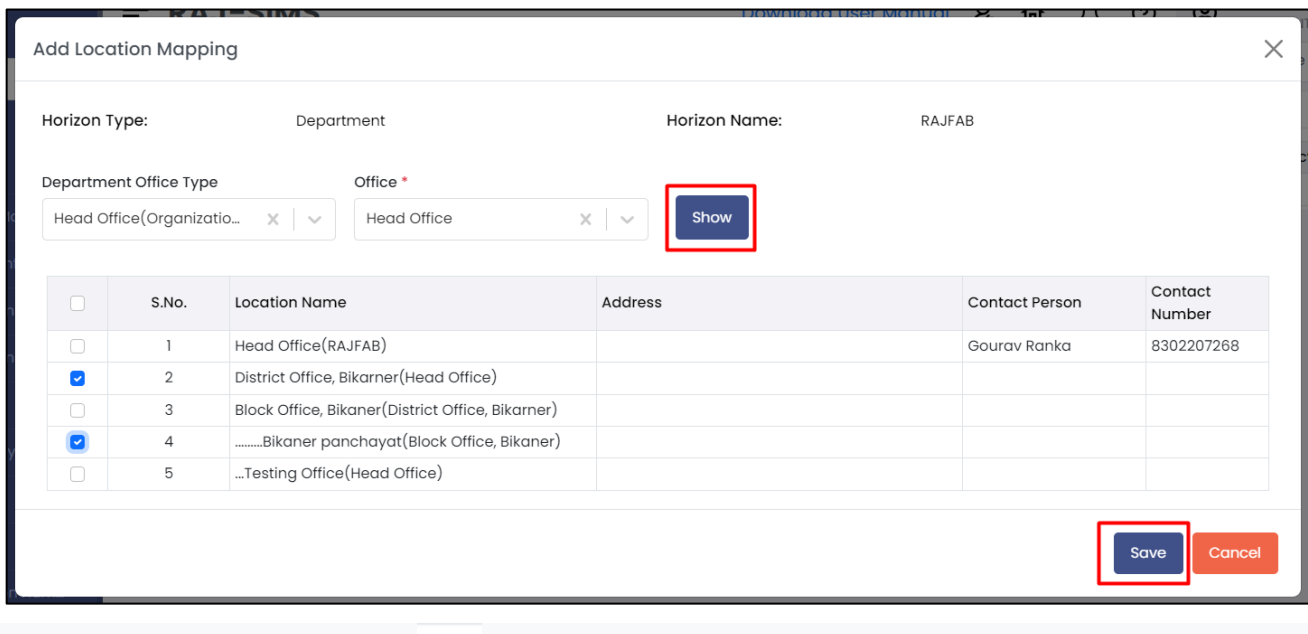

**Step 5**: सिलेक्टेड लोकेशन को Tick **किन्ने क** बाद सेव बटन पर क्लिक करें I

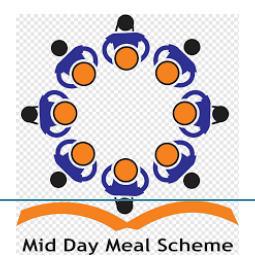

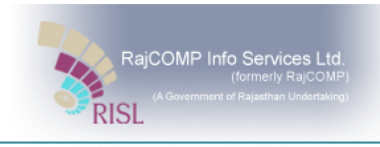

## <span id="page-5-0"></span>**3 RAJ-SIMS Portal – Organization Users कै से बनाएँ ?**

ऑगेनाइजेशन यूजर फॉर्म की मदद से एडमिन सिस्टम में नए यूजर्स जोड़ सकेगा **Step 1:** Organization Users पृष्ठ तक पहुँचने के लिए, नीचे दिए गए नेविगेशन का पालन करें:

>>Admin >> Configuration >> Organization Users

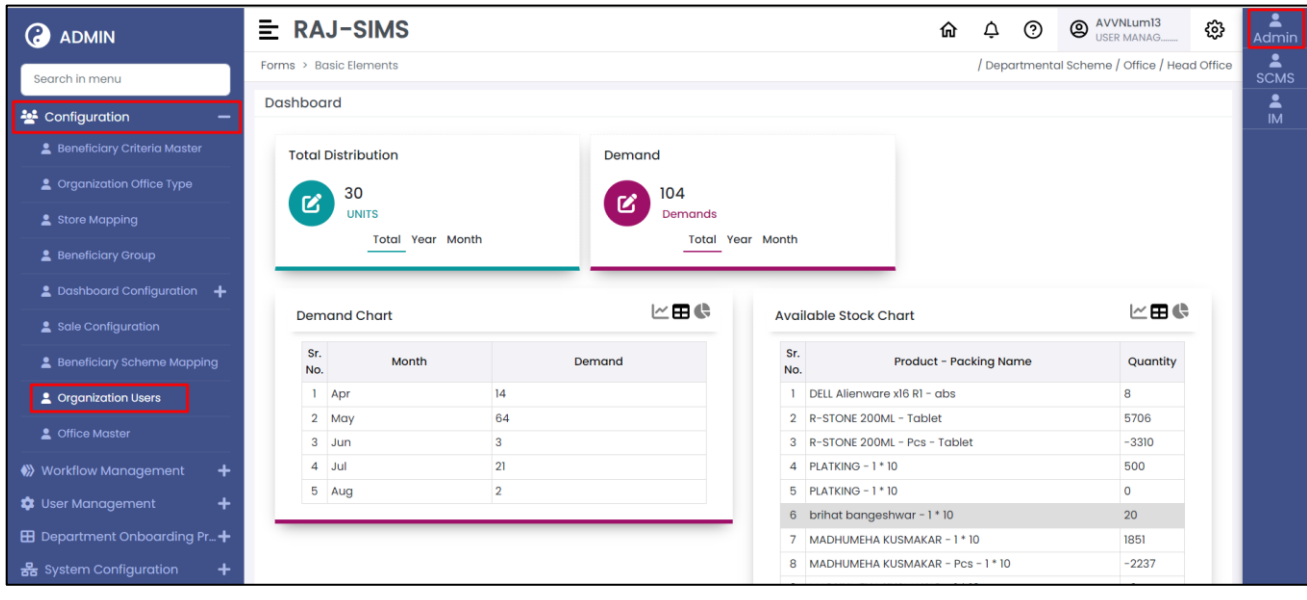

Step 2: पहला कदम रिकॉर्ड जोड़ना है, Add Record **(Add Record +) बटन पर क्लिक करें और उपयोग**कर्ता इस पृष्ठ पर उर्रेगा।

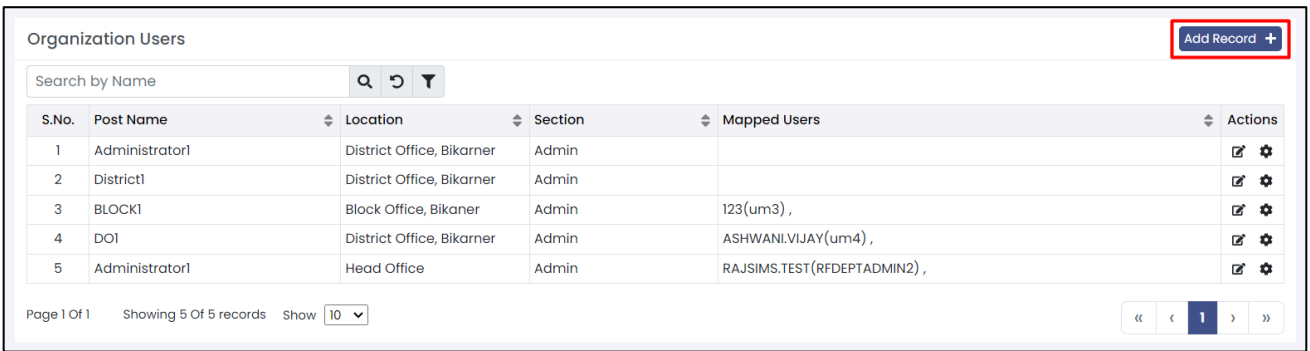

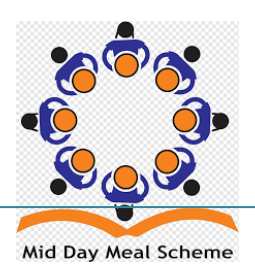

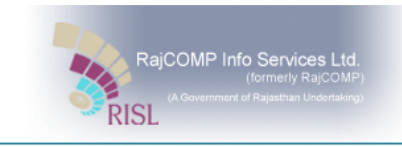

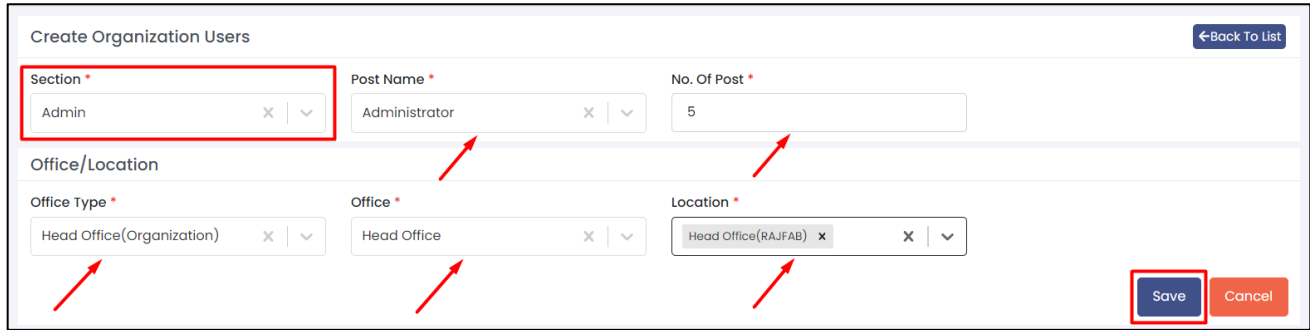

**Step 3:** ड्रॉपडाउन से कार्यालय का चयन करें और फिर पोस्ट की संख्या का चयन करें, पोस्ट का नाम दर्ज करें।

मिर सेव ब्ल्ल्यून बटन पर क्लिक करें, विवरण सहेजने के लिए। जोड़े गए फ़ील्ड को रद्द करने के लिए क्लिप्टन करें बटन पर क्लिक करें, यदि कोई गलत Entry होती है।

**Step 4:** सूची पर जाएुँऔर बनाई गई Entry ढूुँढें. I

**Step 5:** प्रमक्रर्ा के साथ आगेबढ़नेके मलए, सेमटोंग बटन पर स्थिक करें।

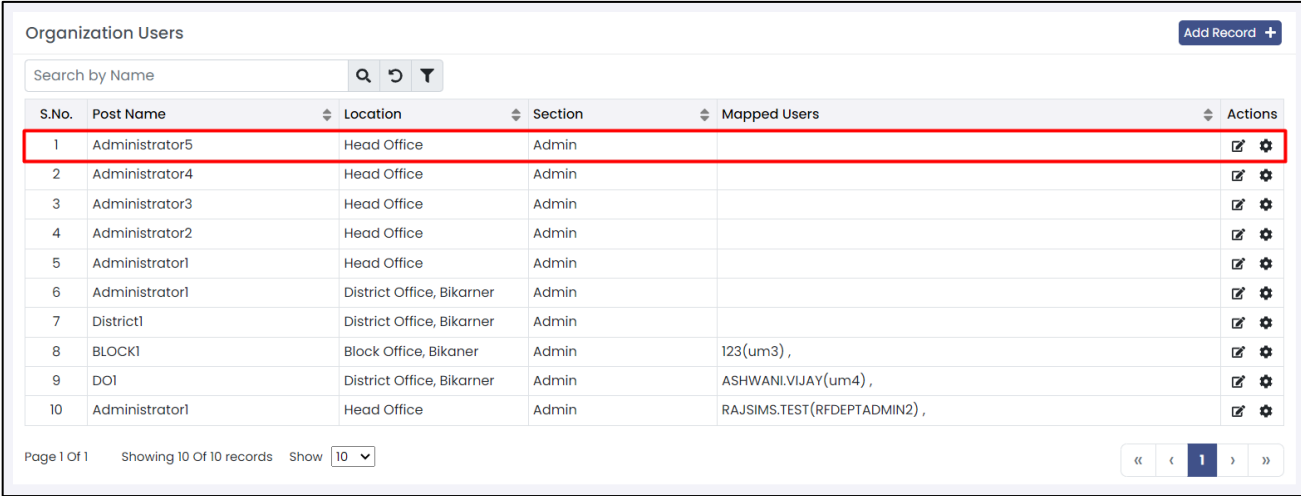

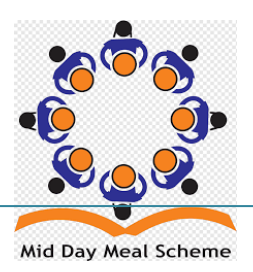

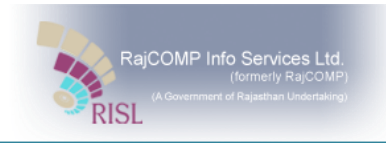

**Step 6:** अब, अगला कदम User को बनाए गए Post Name के साथ मैप करना है। सेटिंग्स बटन पर क्लिक करने के बाद यूजर इस पेज पर लैंड कर जाएगा।

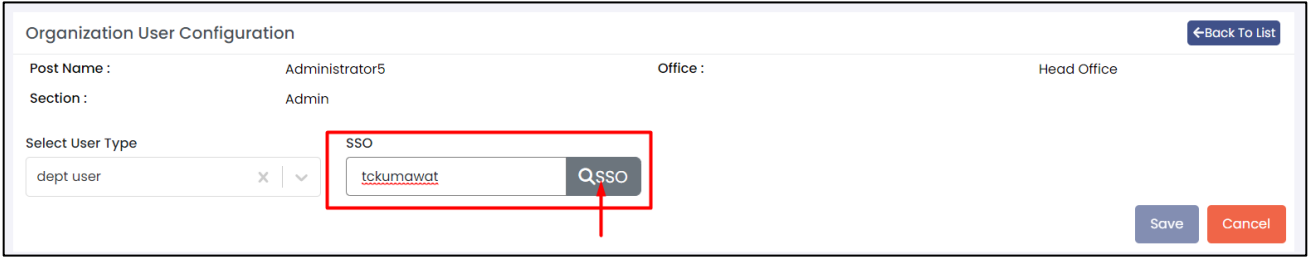

**Step 7:** इस पृष्ठ की मूल विशेषता एसएसओ आईडी के साथ उपयोगकर्ता को मैप करना है। SSO ID दर्ज कर, सर्च बटन पर

क्लिक करें। एसएसओ आईडी बटन पर क्लिक करने के बाद, एसएसओ उपयोगकर्ता विवरण दिखाई देगा। SSO ID दर्ज कर,

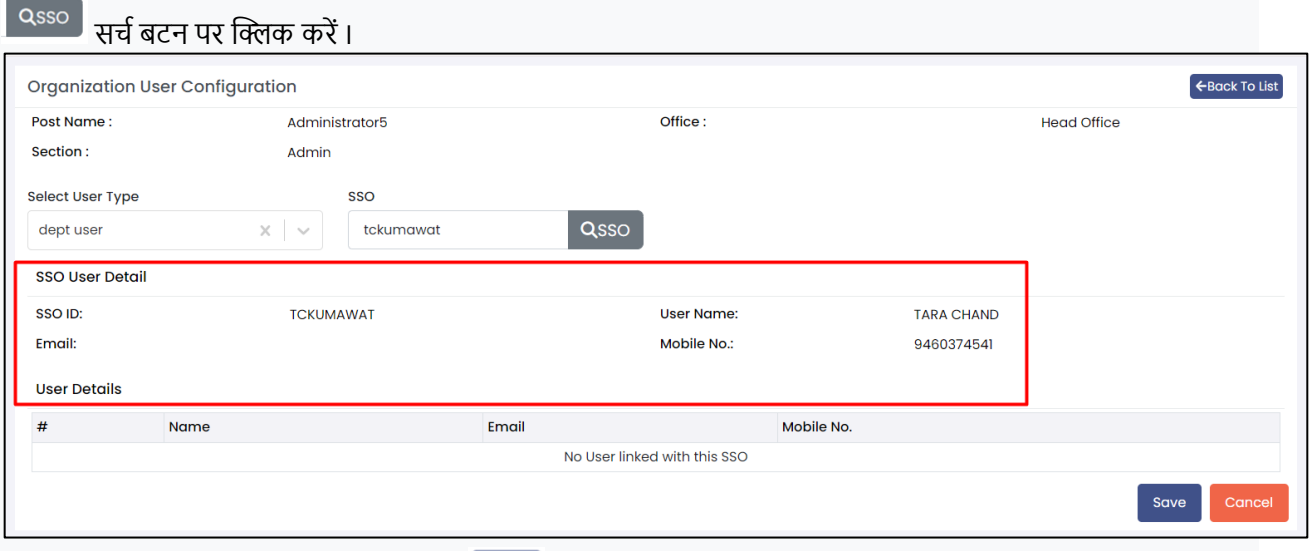

Step 8: सभी आवश्यक जानकारी भरने के बाद Save D<sub>Save</sub> करें ।

Step 9: उपयोगकर्ता सूची मोड में बनाई गई Entry पा सकते हैं। <sup>र</sup> फ़िल्टर का उपयोग करके, उपयोगकर्ता अपनी बनाई गई Entry पा सकर्ा है।

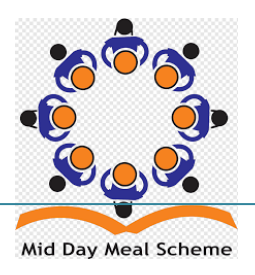

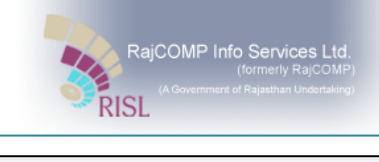

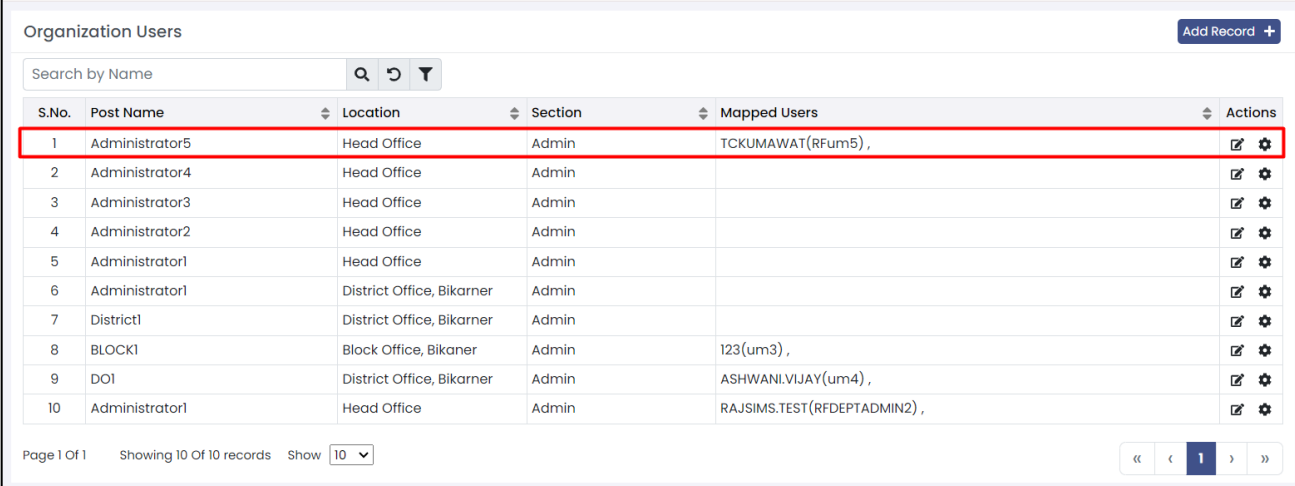

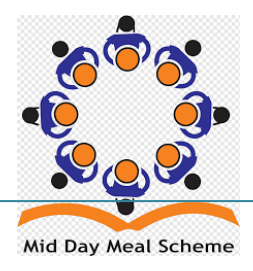

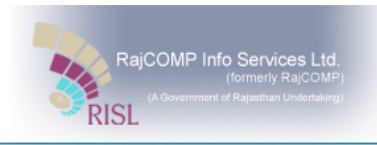

## <span id="page-9-0"></span>**4 हम बनाई गई उपर्ोगकर्ायसूची कै सेदेख सकर्ेहैं?**

सभी बनाए गए उपयोगकर्ता Save हो जाएंगे और User List पर आसानी से देखे जा सकते हैं। User List तक पहुँचने के लिए, मदए गए नेमर्गेिन का पालन करें: Admin >> User Management >> User List

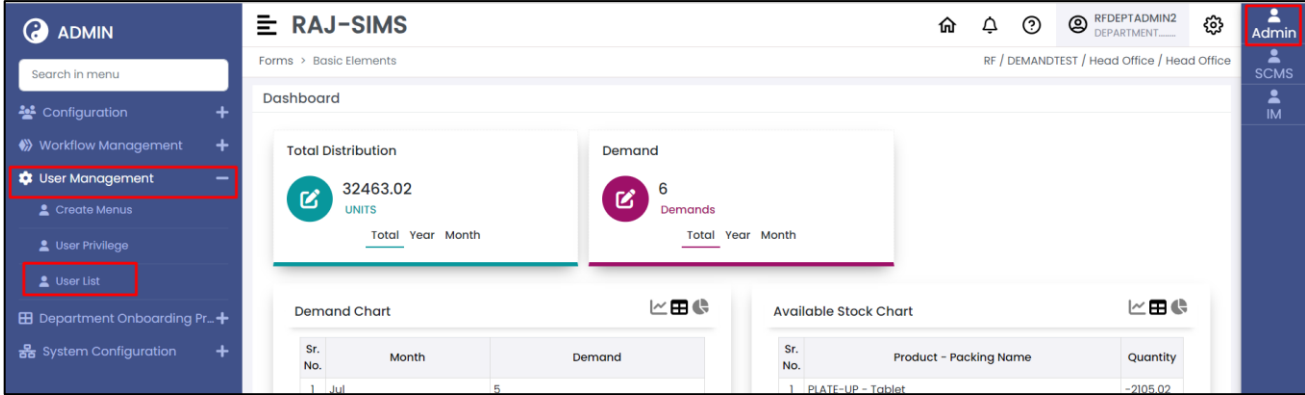

**Step 1:** र्हाों आप बनाए गए Users को उनके Horizon Type, User Type, User Name, SSO ID,Post Name और Roles के साथ देख सकर्ेहैं।

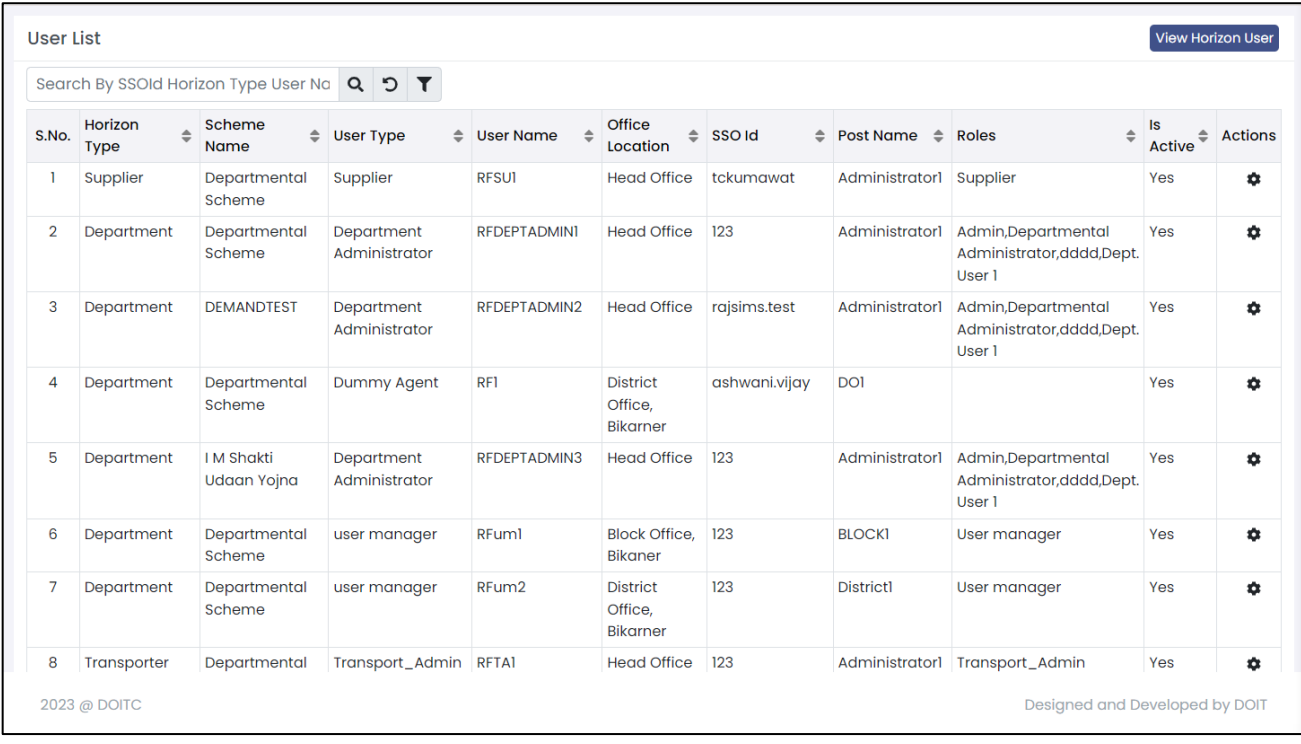

Step 2: <sup>View Horizon User हम बटन पर क्लिक करने के बाद आप विशिष्ट उपयोगकर्ता को खोजने में सक्षम होंगे Horizon</sup> Type, User Type, User Name, SSO ID,Post Name.

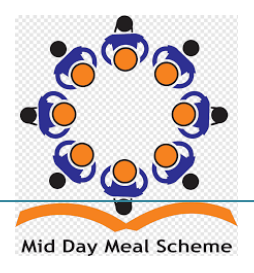

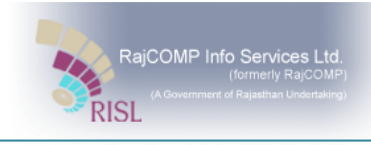

|            |        | E RAI-SIMS<br>Forms $\rightarrow$ |                                                                                 | <b>Horizon Users</b>                 |                                                      |                                 |                                                              |                  |                         |                                | $\triangle$      | X | @<br>ල<br>DEMANDTEST / H                 |
|------------|--------|-----------------------------------|---------------------------------------------------------------------------------|--------------------------------------|------------------------------------------------------|---------------------------------|--------------------------------------------------------------|------------------|-------------------------|--------------------------------|------------------|---|------------------------------------------|
|            | ÷<br>÷ | <b>User Lis</b><br>Search         |                                                                                 | Horizon Type<br>--Select--           | Horizon<br>--Select--<br>$\searrow$                  |                                 | <b>Scheme Name</b><br>--Select--<br>$\searrow$<br>$\searrow$ |                  | User Type<br>--Select-- |                                | $\searrow$       |   |                                          |
|            | -      | S.No.                             | SSO ID<br>Apply Filter @<br>Reset <b>x</b><br>--Select--<br>$\searrow$<br>blier |                                      |                                                      |                                 |                                                              |                  |                         |                                |                  |   |                                          |
|            |        | $\overline{2}$<br>D               | S.No.                                                                           | Horizon<br>Type                      | Horizon                                              | Scheme<br>Name                  | User Type                                                    | <b>User Name</b> |                         | SSO Id                         | Post Name        |   | in,Departmental<br>inistrator, dddd, De  |
|            |        | 3<br>г                            |                                                                                 | Supplier                             | <b>RISL</b>                                          | DEMANDTEST                      | Supplier                                                     | <b>RISLSU1</b>   |                         | ashwani.vijay                  | Administrator1 : |   | in, Departmental                         |
| ing Pr $+$ | ┿      | $\overline{4}$<br>D               | $\overline{2}$                                                                  | Supplier                             | Rajasthan<br>Education<br>Department                 | I M Shakti<br>Udaan Yojna       | Supplier                                                     | <b>REDSUI</b>    |                         | ASHWANI.VIJAY Administrator1 : |                  |   | inistrator,dddd,De                       |
|            |        |                                   | 3                                                                               | Supplier                             | Department of<br>Elementary                          | Departmental Supplier<br>Scheme |                                                              | <b>DOEESUI</b>   |                         | 123                            | Administrator1 : |   |                                          |
|            |        | $5\overline{5}$<br>г              |                                                                                 |                                      | Education and<br>Panchayat<br>Education<br>Rajasthan |                                 |                                                              |                  |                         |                                |                  |   | in, Departmental<br>inistrator, dddd, De |
|            |        | 6<br>D                            | $\overline{4}$                                                                  | Beneficiary                          | Education<br>Department Department                   | DEMANDTEST                      | Beneficiary<br>Department                                    | EDEBD1           |                         | <b>TCKUMAWAT</b>               | Administratorl   |   | manager                                  |
|            |        | $\overline{7}$<br>г               |                                                                                 |                                      | Elementry                                            |                                 |                                                              |                  |                         |                                |                  |   | manager                                  |
|            |        | 8                                 | 5                                                                               | Beneficiary<br>Department Department | Education<br>Elementry                               | I M Shakti<br>Udaan Yojna       | Beneficiary<br>Department                                    | EDEBD1           |                         | <b>TCKUMAWAT</b>               | Administrator1   |   | sport_Admin                              |
|            |        |                                   |                                                                                 |                                      |                                                      |                                 |                                                              |                  |                         |                                |                  |   |                                          |

Step 3: सभी विवरण भरने के बाद अप्लाई फिल्टर LApply Filter **0** पर क्लिक करें I

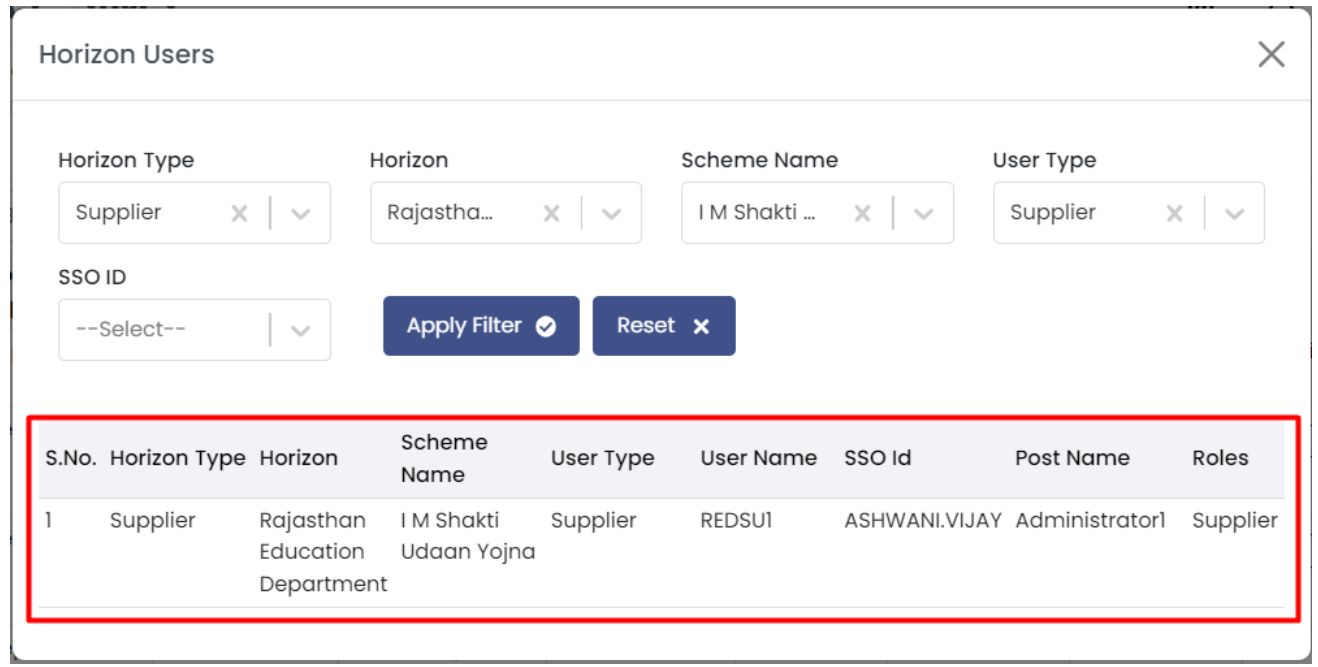

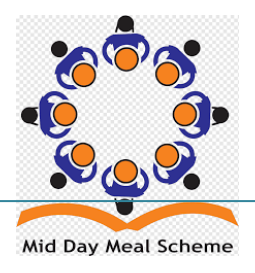

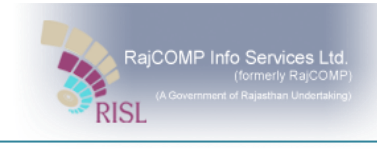

**Step 4:** उपयोगकर्ता अब अपनी अपनी ज़रूरत क हिसाब से User पा सकते हैं ।

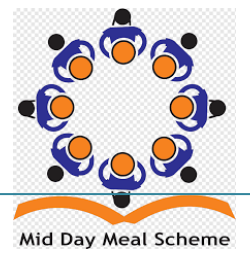

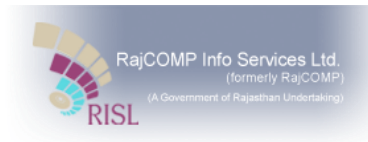

## <span id="page-12-0"></span>**INVENTORY MANAGEMENT**

### <span id="page-12-1"></span>**5 Raj SIMS पोर्टल को आििंभ किना:**

### <span id="page-12-2"></span>**5.1 कै सेशुरू किें?**

\*पोर्टल/वेबसाइट का नाम\* एक्सेस करने के लिए, उपयोगकर्ता को खुद को राजएसएसओ पर पंजीकृत करना होगा, सॉफ्टिेयि वसस्टम र्क पहिंचनेके वलए उपयोगकर्ताके पतस एसएसओ आईिी होनी चतवहए।.

#### <span id="page-12-3"></span>**5.2 Login Activity**

ब्राउज़र में एसएसओ यूआरएल टाइप करें [https://sso.rajasthan.gov.in](https://sso.rajasthan.gov.in/) एवं sso पोर्टल प्रदर्शित होगा

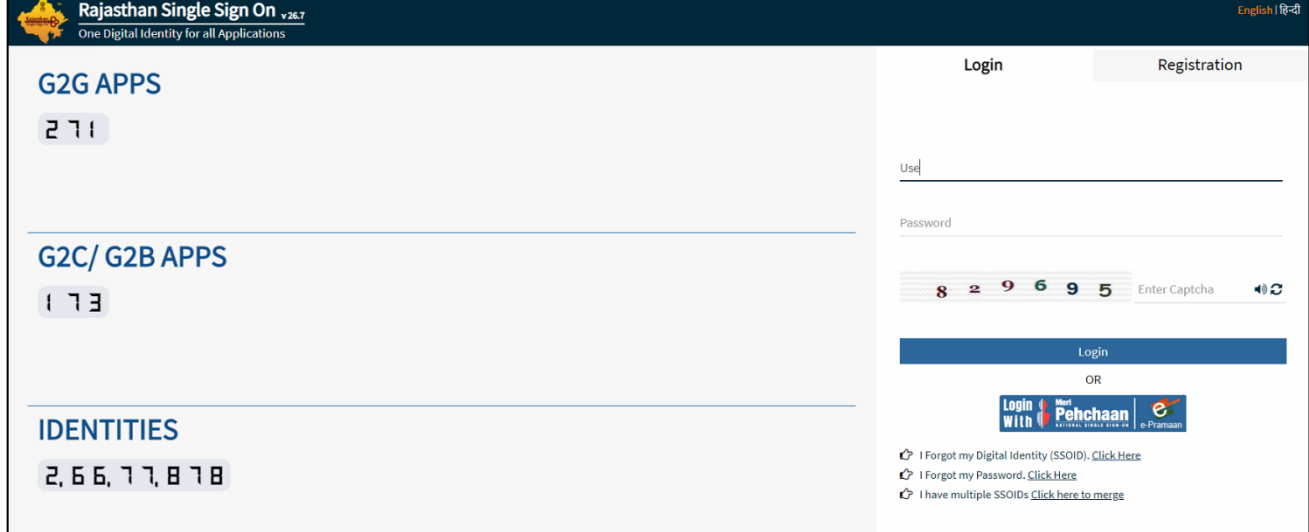

यहा यूजर अपना SSO ID, पासवर्ड एवं प्रदर्शित केपचा कोड दर्ज कर लॉगिन बटन पर क्लिक करना होगा

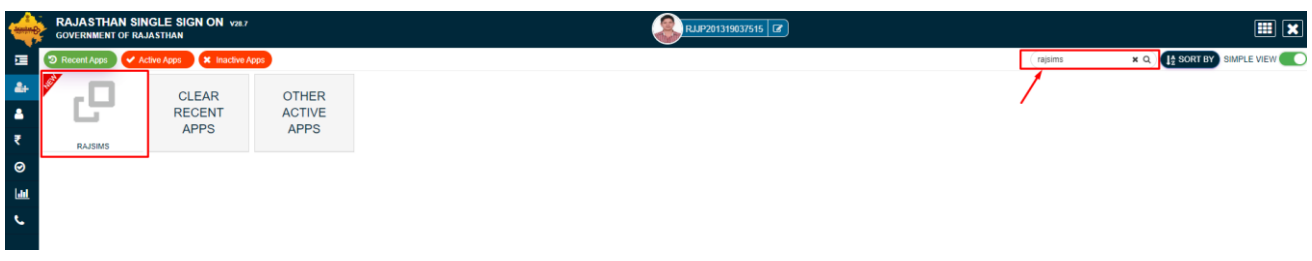

राजसिम्स पोर्टल तक पहुंचने के लिए राजसिम्स आइकॉन पर क्लिक करें

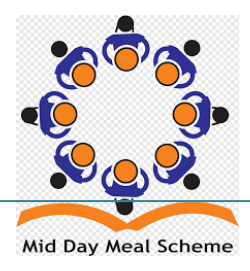

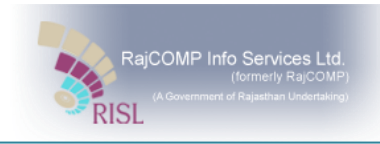

#### <span id="page-13-0"></span>**5.3 RAJ-SIMS Portal**

राजसिम्स पोर्टल का डैशबोर्ड दिखाई देगा, यहां उपयोगकर्ता Available Stock और Total Distribution की सूचना देख सकते हैं।

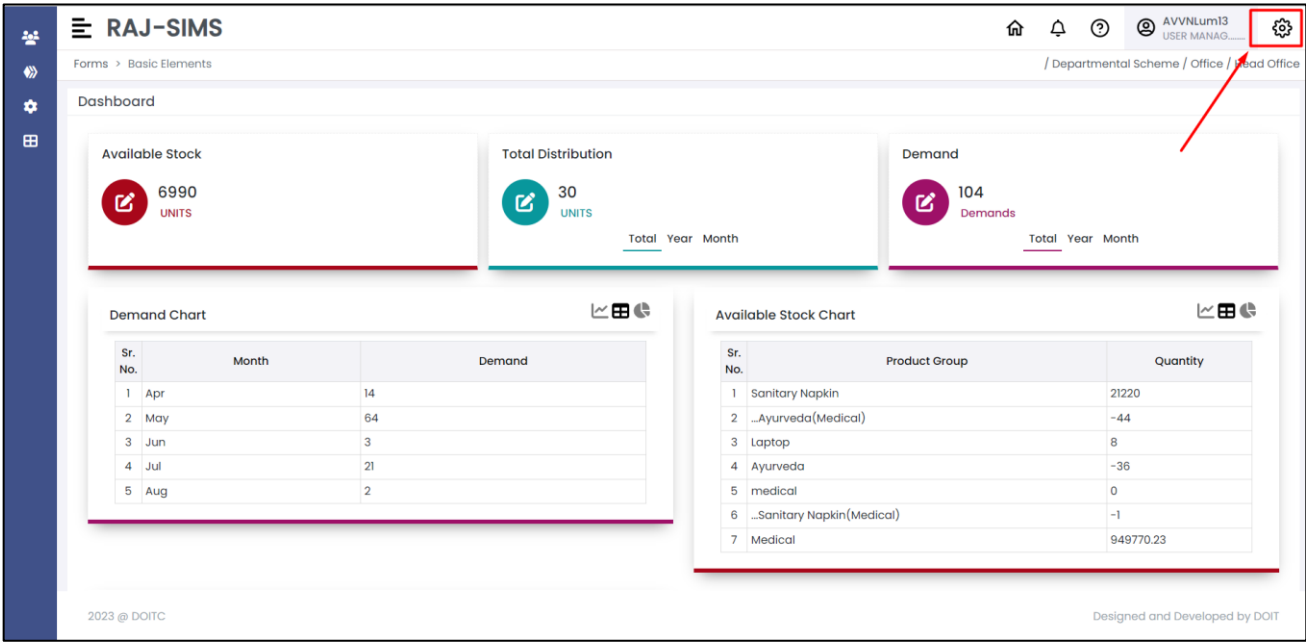

डेशबोर्ड के दाई ओर प्रदर्शित सेटिंग्स बटन <sup>'ॐ</sup>पर क्लिक करने पर आपको निम्नानुसार मॉड्यूल दिखाई देंगे

- 1. Admin
- 2. IM (इनवेंटरी मैनेजमेंट)
- 3. SCMS (सप्लाई चैन एण्ड मैनेजमेंट सिस्टम)

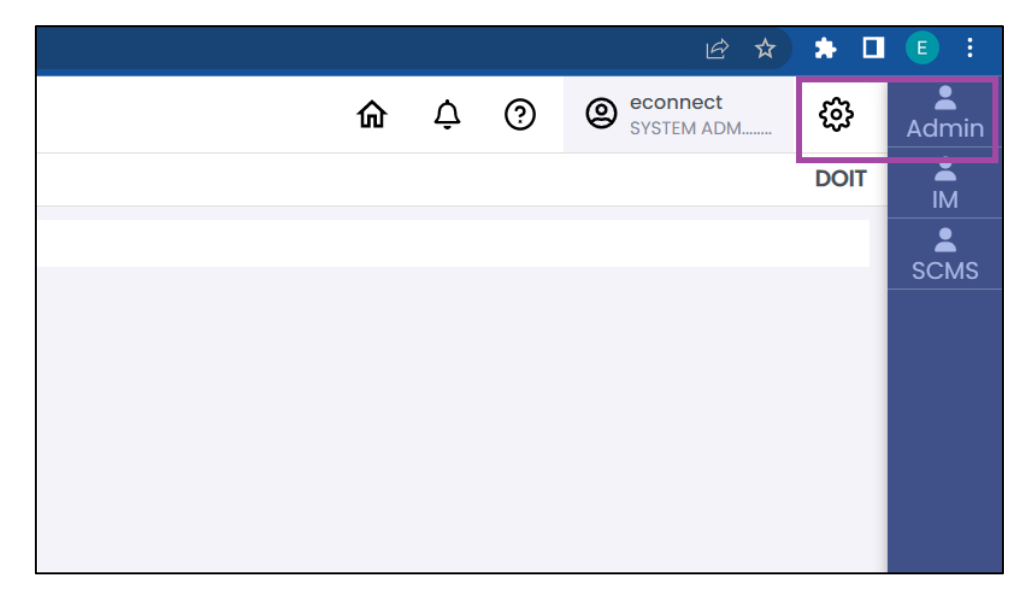

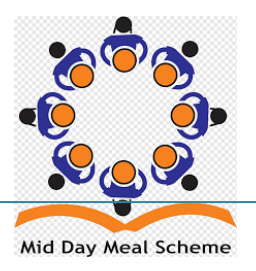

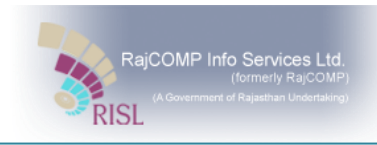

## <span id="page-14-0"></span>**6 RAJ-SIMS Portal वितिण कें द्र का ओपवनिंग स्टॉक दर्टकिना (Website)**

ओपेनिंग स्टॉक का इंद्राज निम्न प्रक्रिया अनुसार किया जा सकता है

>> IM >> Inventory Declaration >> Opening Balance

डेशबोर्ड के दाई ओर प्रदर्शित सेटिंग्स बटन <sup>'छु</sup>रेट पर क्लिक कर IM पर क्लिक करे

बाई ओर मेनू एलएस Inventory Declaration पर क्लिक करे एवं Opening Balance को चुनने पर निम्न विंडो प्रदर्शित होगत।

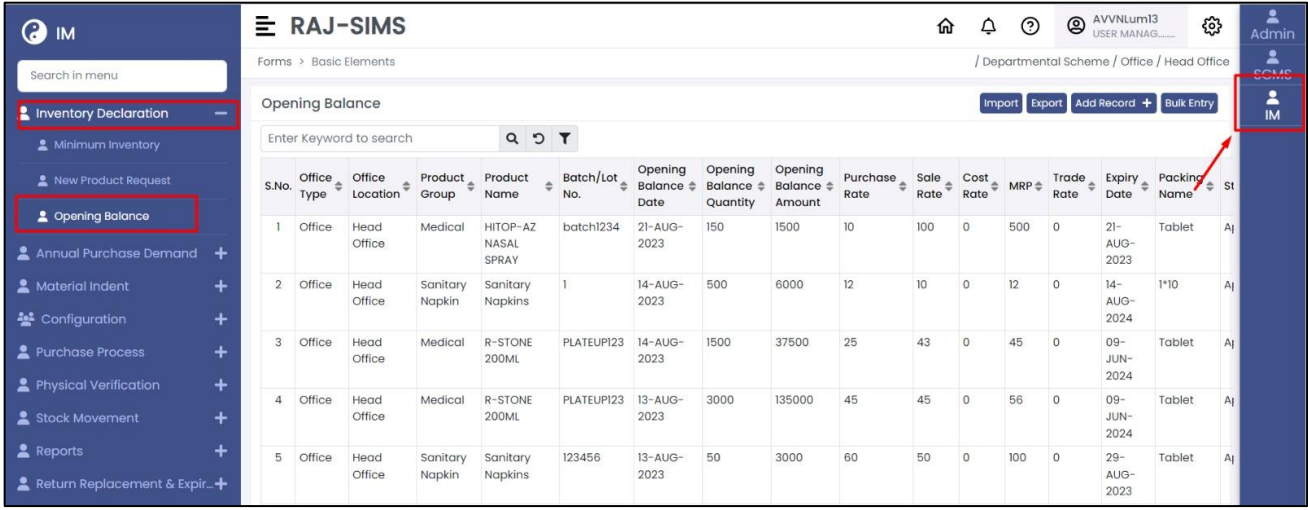

सिस्टम में ओपनिंग बैलेंस दर्ज कैसे करे ।

#### <span id="page-14-1"></span>**6.1 Product Entry**

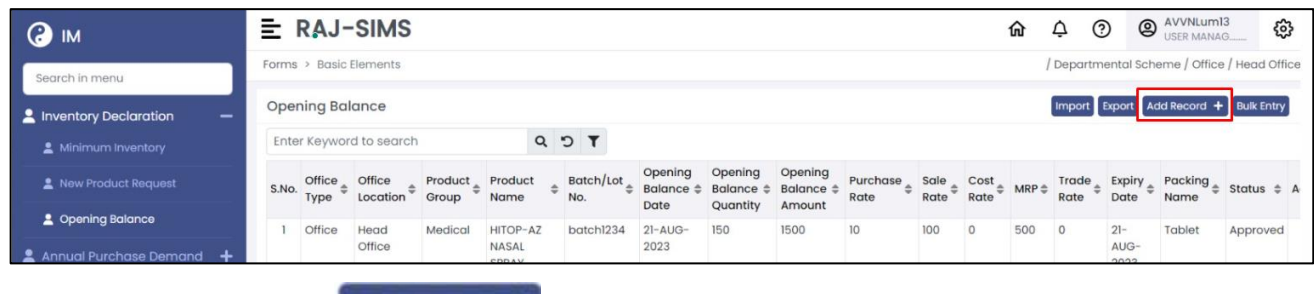

**Step 1:** प्रॉडक्ट एंट्री के लिए Add Record + button पर क्लिक करने पर निम्न फॉर्म प्रदर्शित होगा

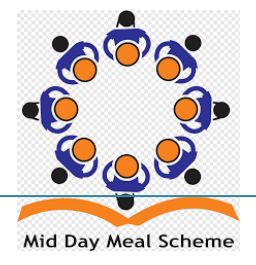

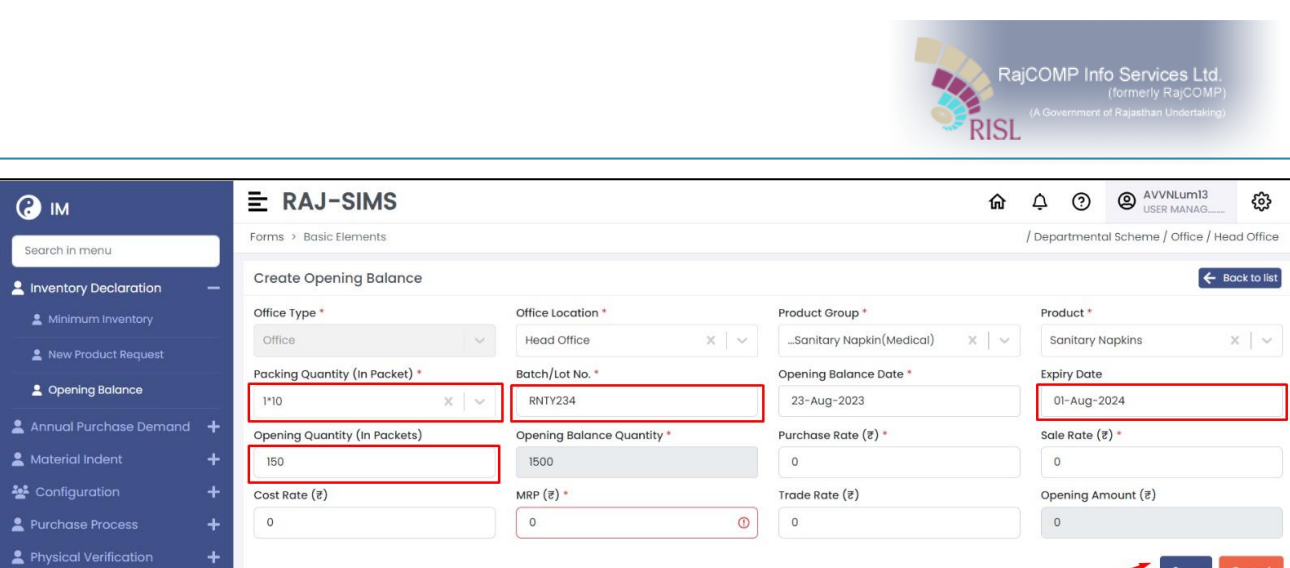

**Step 2:** यहा packaging Quantity, Batch / Lot No, Expiry Date, Opening Quantity (In Packets) मे दर्ज करे एवं save <sup>(save)</sup> बटन पर क्लिक करना है।

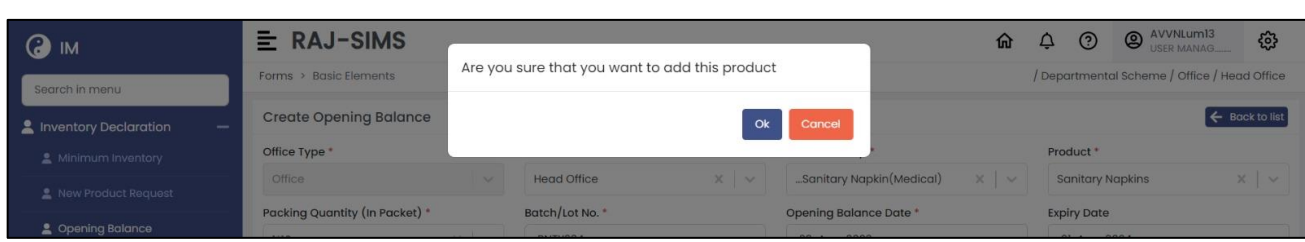

#### **Step 3:** Ok बटन पर क्लिक करने पर एंट्री सिस्टम मे Draft के रूप में दर्ज हो जाएगी

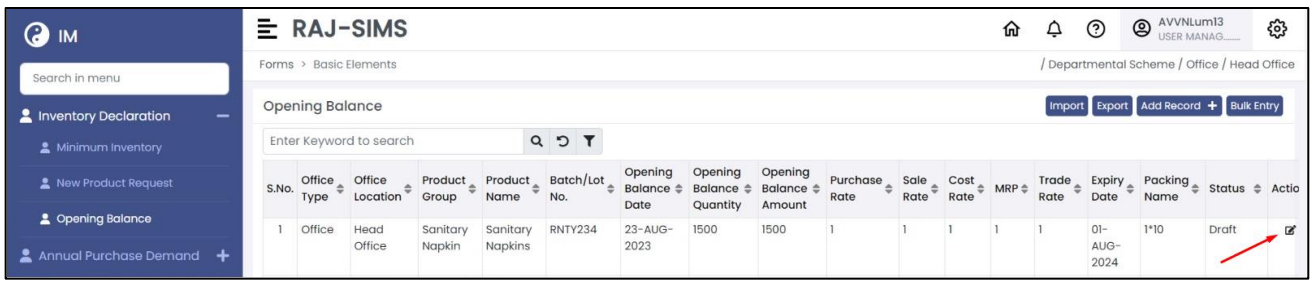

**Step 4:** Draft entry को अप्रूव करने के लिए एक्शन बटन छि । पर करने पर निम्न फॉर्म प्रदर्शती होगा

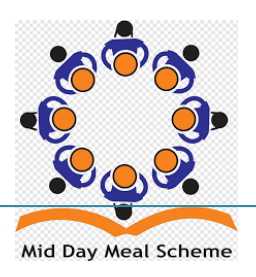

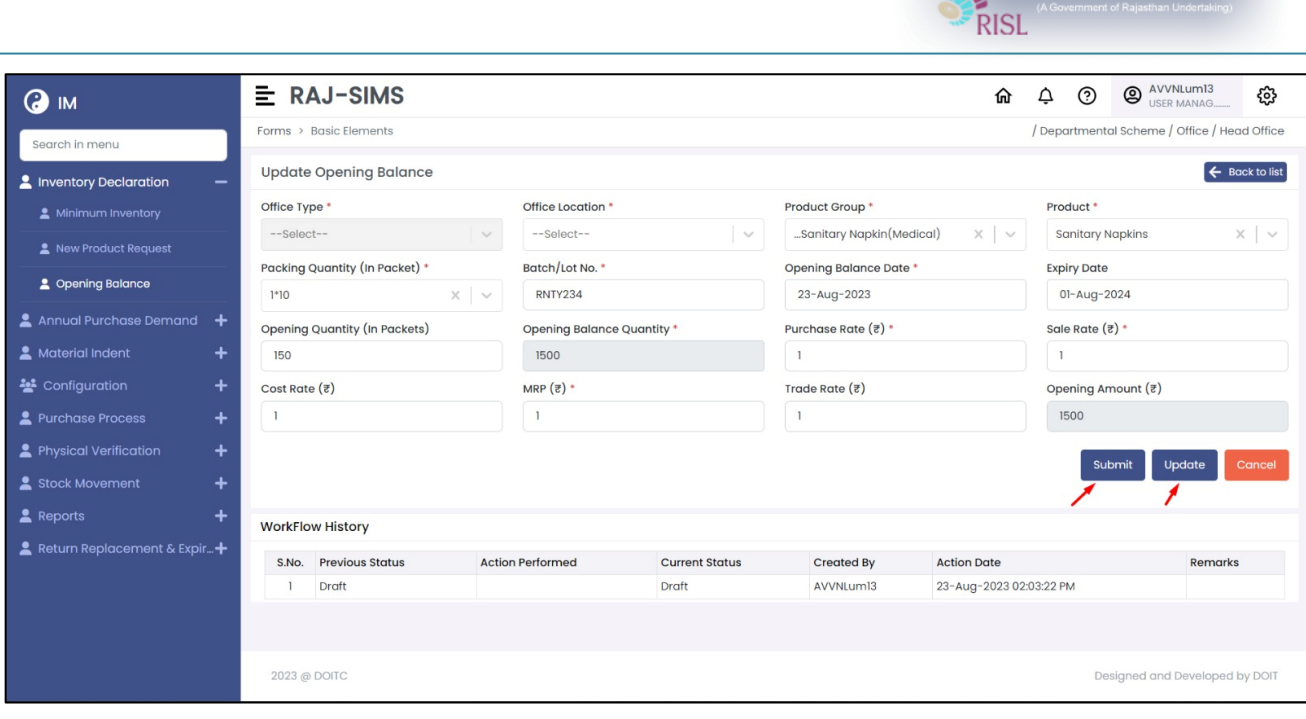

Step 5: सभी entry की पुनः जांच कर <u>Submit )</u> बटन पर क्लिक कर अप्रूव करे।

RajCOMP Info Services Ltd

नोट : प्रॉडक्ट की एंट्री को अप्रूव करने के उपरांत ही प्रॉडक्ट को लाभार्थी को वितरण किया जा सकता है।

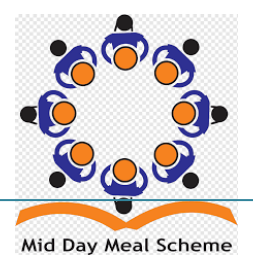

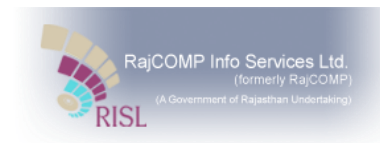

## <span id="page-17-0"></span>**7 RAJ-SIMS Portal वितिण कें द्र का ओपवनिंग स्टॉक दर्टकिना (Mobile App)**

#### <span id="page-17-1"></span>**7.1 Login Activity**

**Step 1:** RAJSIMS मोबाइल App पर टेप करने पर RAJSIMS App ओपन होगा

**Step 2:** यहा यूजर अपना SSO ID, पासवर्ड एवं प्रदर्शित केपचा कोड दर्ज कर लॉगिन बटन पर क्लिक करना होगा

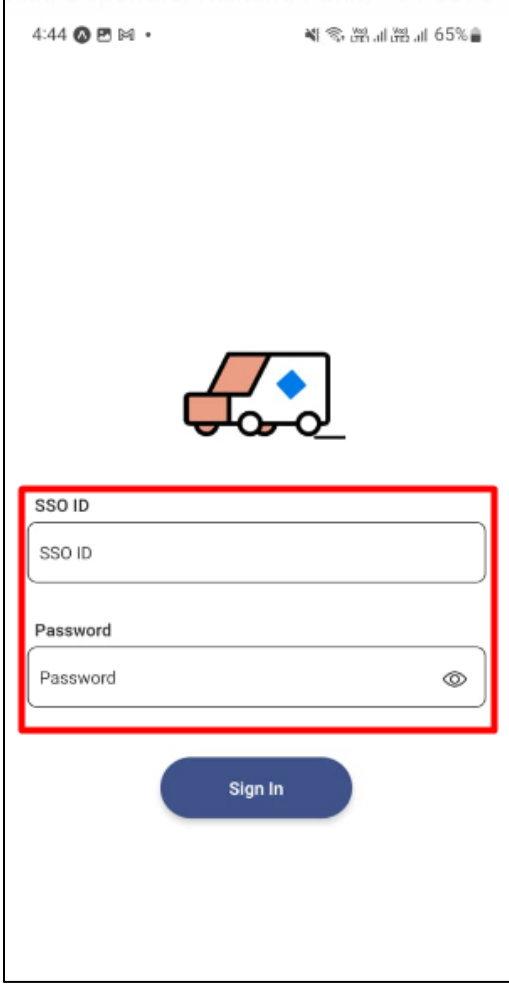

**Step 3:** होम स्क्रीन या डैशबोर्ड: लॉग इन करने के बाद, आपको ऐप की होम स्क्रीन या डैशबोर्ड पर निर्देशित किया जाएगा।

**Step 4:** उपयोगकर्ता अब नेविगेशन मेनू देखेंगे , अब आप ओपनिंग बैलेंस पेज तक पहुंचने के लिए IM बटन पर

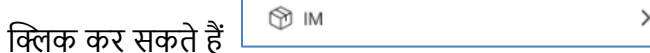

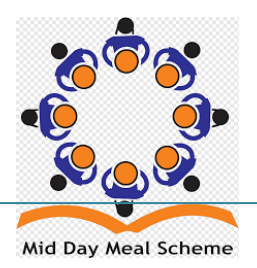

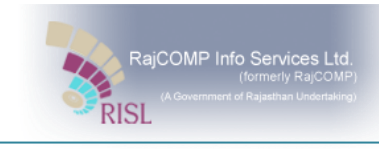

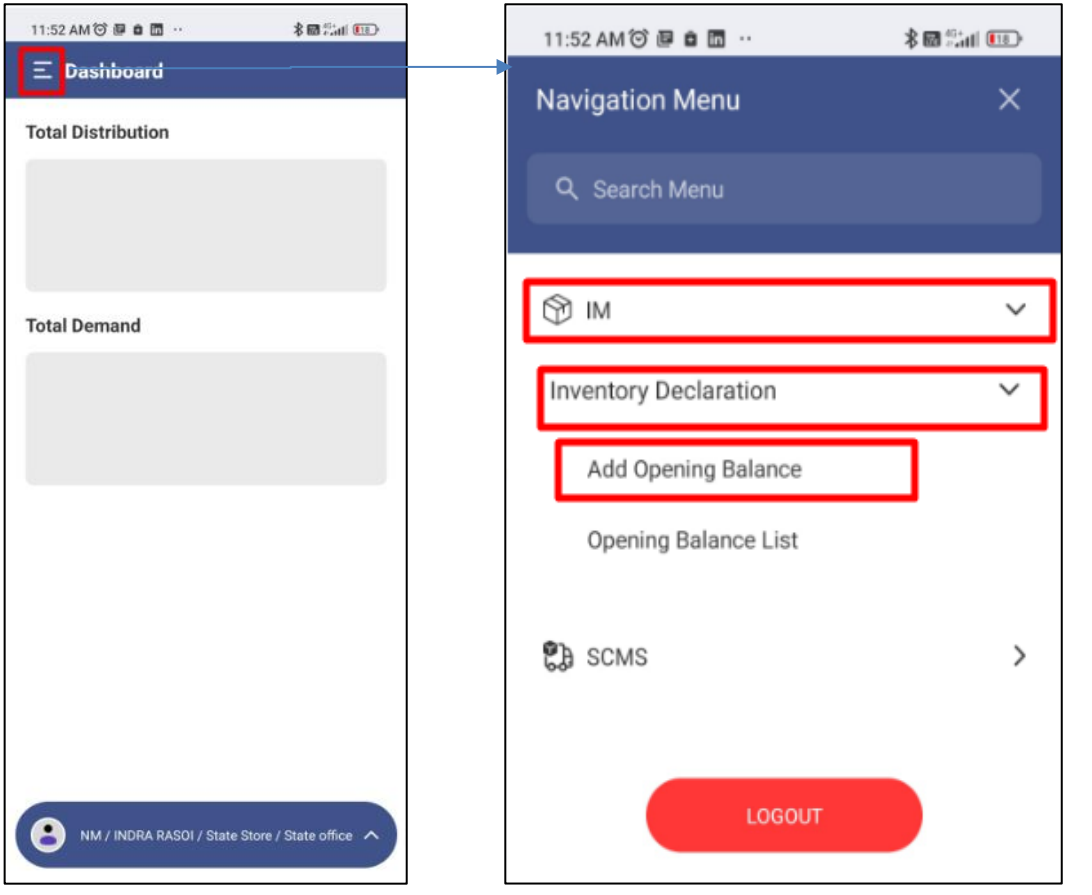

**Step 5:** आईएम पर क्लिक करने के बाद आपको इन्वेंट्री डिक्लेरेशन मिलेगा और आप इन्वेंट्री डिक्लेरेशन पर क्लिक किेंगे I

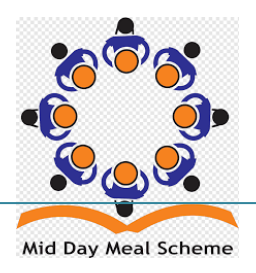

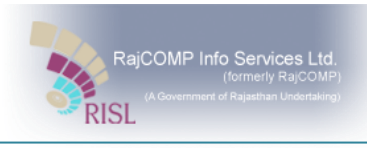

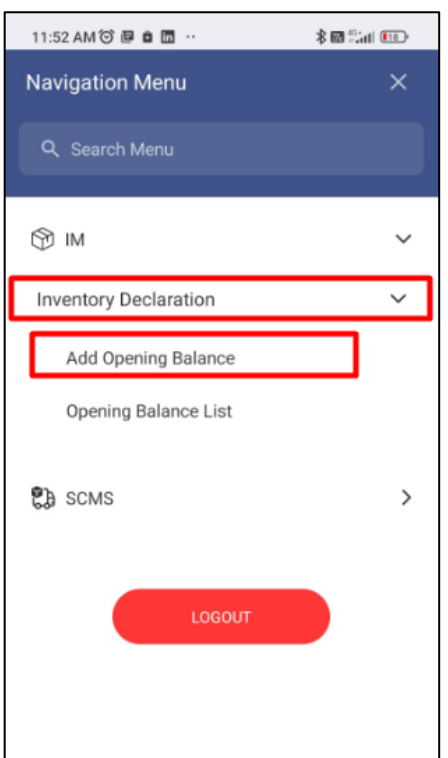

**Step 6:** इन्वेंट्री डिक्लेरेशन पर क्लिक करने के बाद ऐड ओपनिंग बैलेंस पर क्लिक करें I **Step 7:** ऐड ओपिंग बैलेंस पर क्लिक करने के बाद यूजर ओपनिंग डिटेल्स ऐड कर पाएंगे।

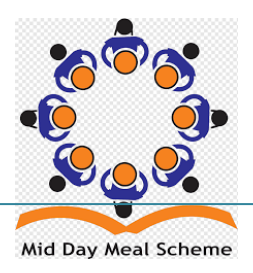

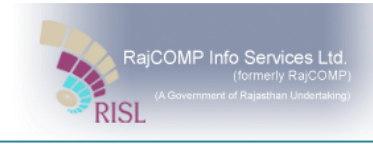

## <span id="page-20-0"></span>**7.2 ओपवनिंग स्टॉक का इिंद्रार्**

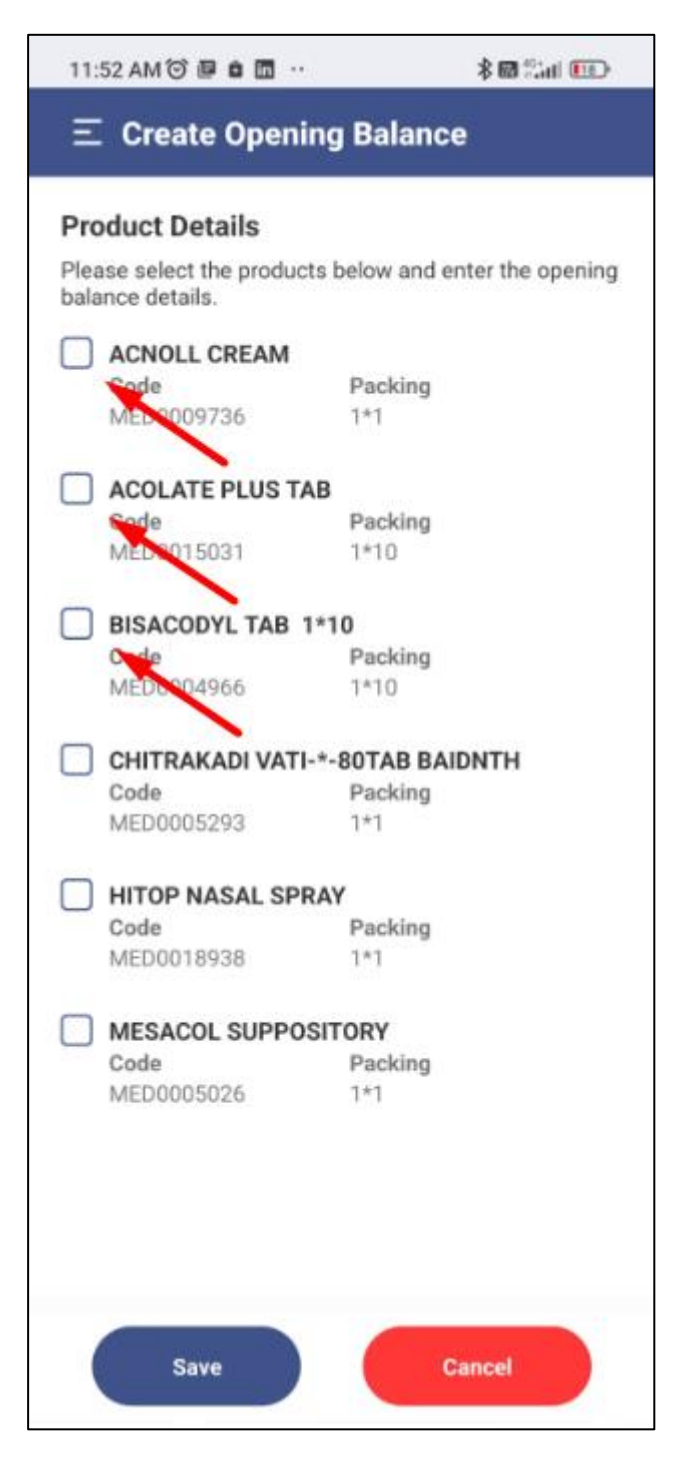

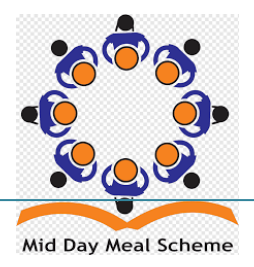

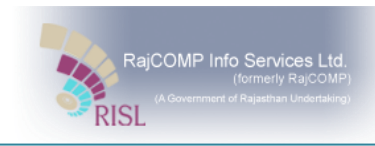

#### **Product Entry:**

- 1. प्रॉडक्ट एंट्री करने हेतु चेक बॉक्स पर क्लिक करें.
- 2. एक फॉर्म दिखाई देगा जहां Batch No., Expiry

Date, Opening Quantity (In Packets) मे दर्ज करे। एवं save बटन पर क्लिक करना है।

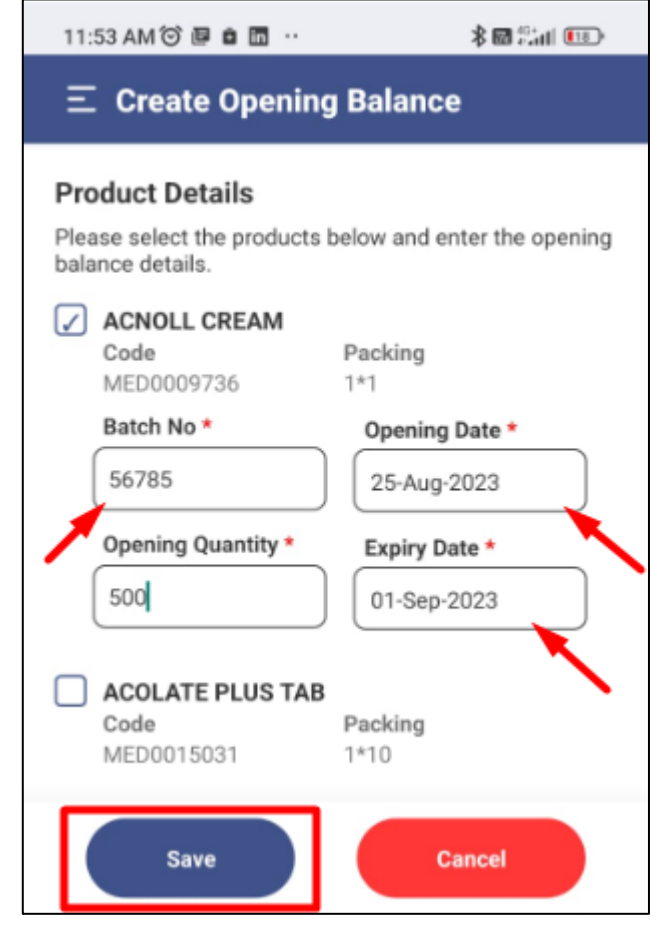

- 3. एिं र्र ी वसस्टम मे Draft के रूप में दर्ा हो र्तएगी
- 4. Draft entry को अप्रूव करने के लिए <sup>DRAFT</sup> बटन पर करने पर निम्न फॉर्म प्रदर्शती होगा

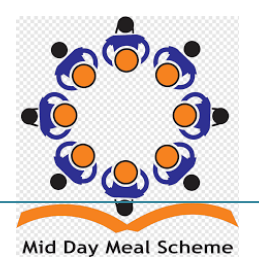

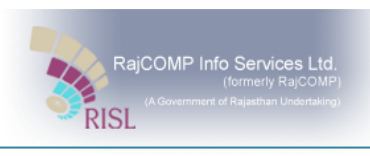

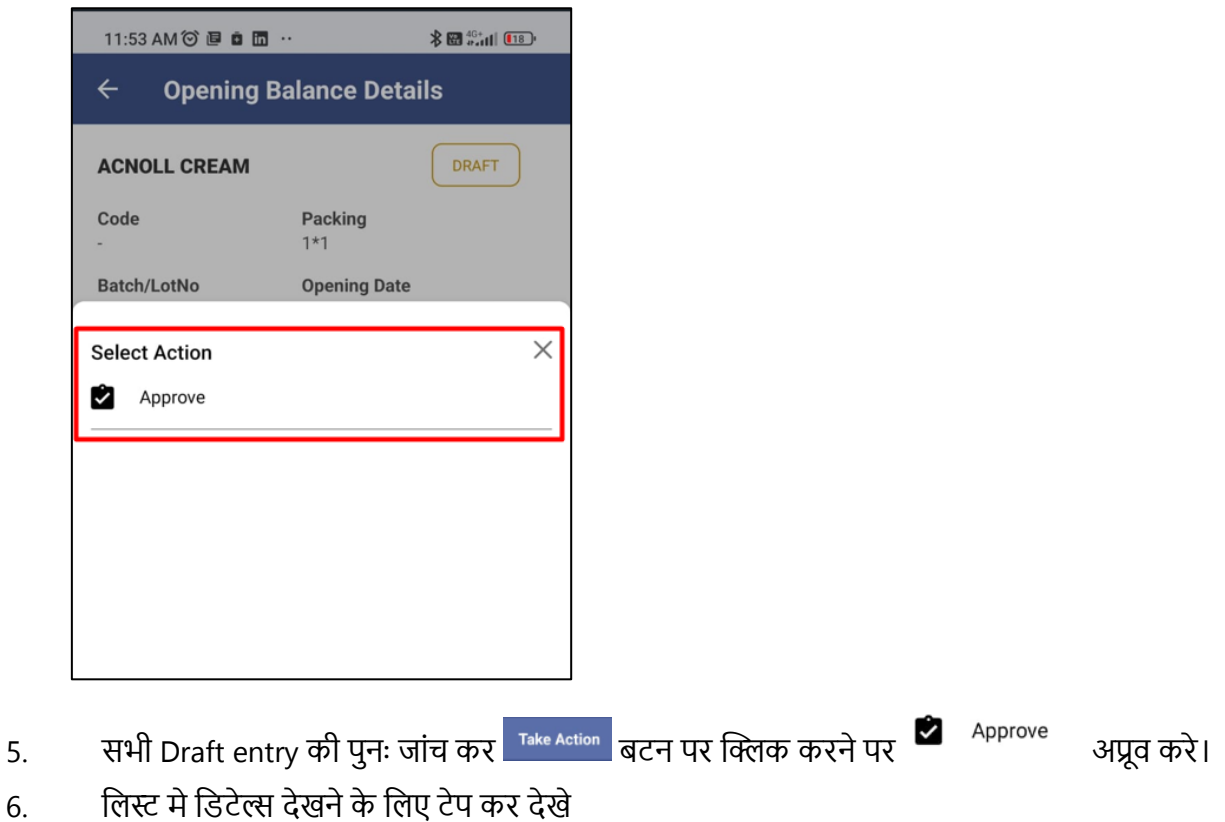

नोट : प्रॉडक्ट की एंट्री को अप्रूव करने के उपरांत ही प्रॉडक्ट को लाभार्थी को वितरण किया जा सकता है।

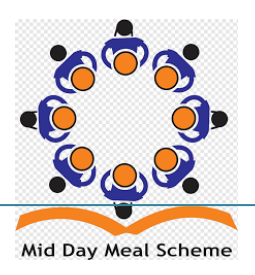

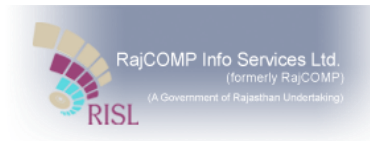

## <span id="page-23-0"></span>**DISTRIBUTION MANAGEMENT**

## <span id="page-23-1"></span>**8 RAJ-SIMS Portal सेवितिण किना (Website)**

## <span id="page-23-2"></span>**8.1 लाभार्थी को वितिण (Website)**

#### खाद्य वितरण निम्न प्रक्रिया अनुसार किया जा सकता है। **Raj-SIMS >> SCMS >> Sales Management>> Distribution**

**Step 1**: डेशबोर्ड के दाई ओर प्रदर्शित सेटिंग्स बटन <sup>{ଫୃ}</sup> पर क्लिक कर SCMS पर क्लिक करे

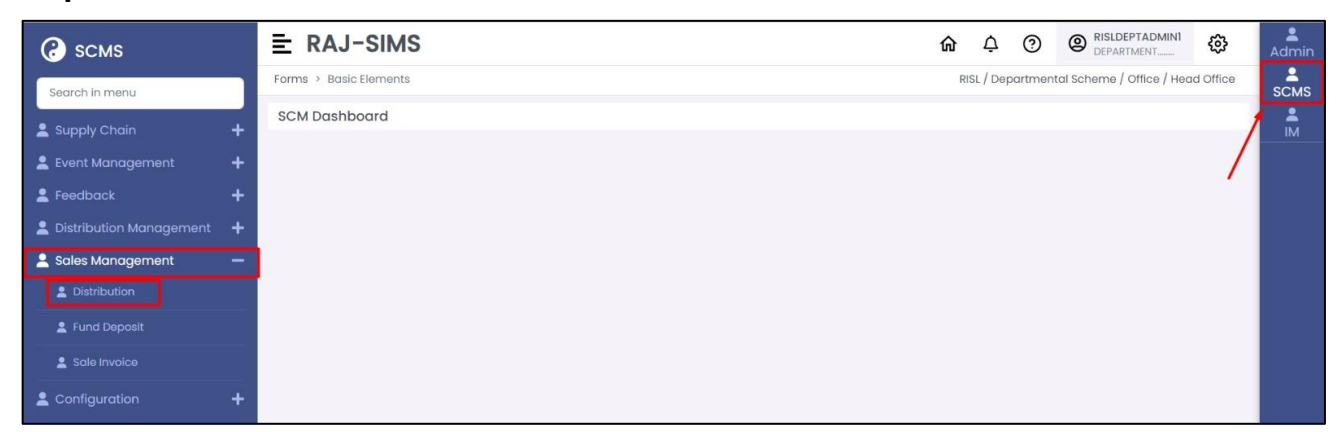

बाई ओर मेनू sales Management पर क्लिक करे एवं Distribution को चुनने पर निम्न विंडो प्रदर्शित होगा।

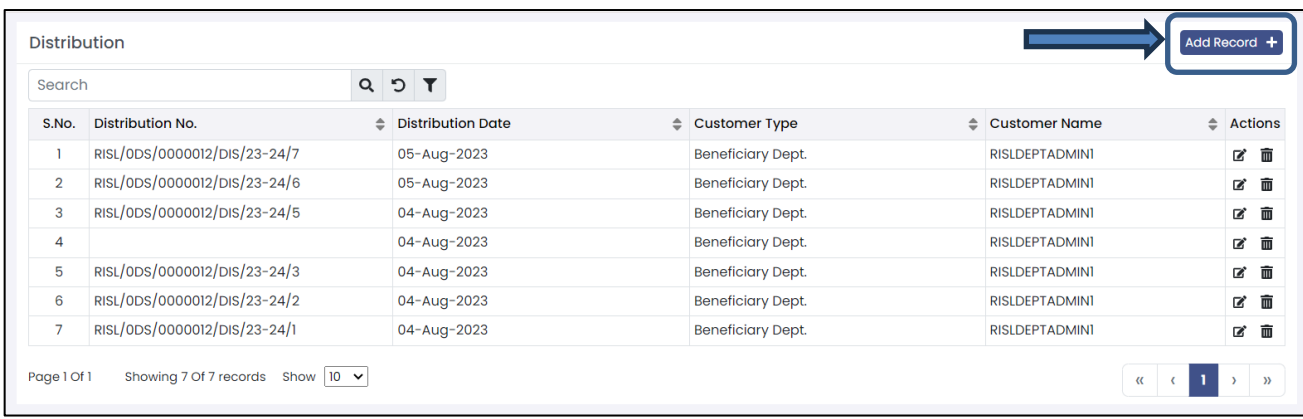

**Step 2**: "Add Record" **Add Record + ब**रन क्लिक करने के बाद, वितरण हेतु Customer Type में Dept Beneficiary को सलेक्ट किें।

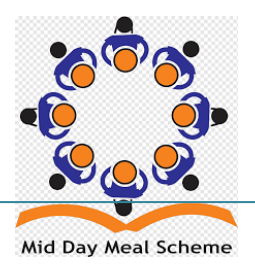

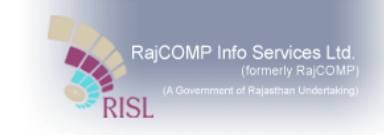

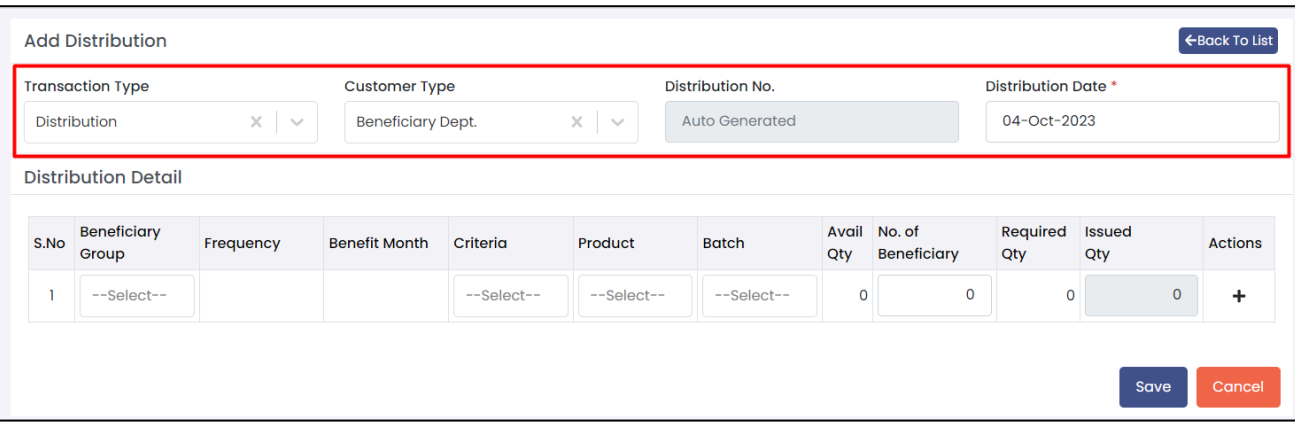

## Step 3: यहा पर उपयोगकर्ता Distribution Detail में सभी फ़ील्ड में प्रविष्टियाँ करें, उसके बाद पेज को सेव कर दें।

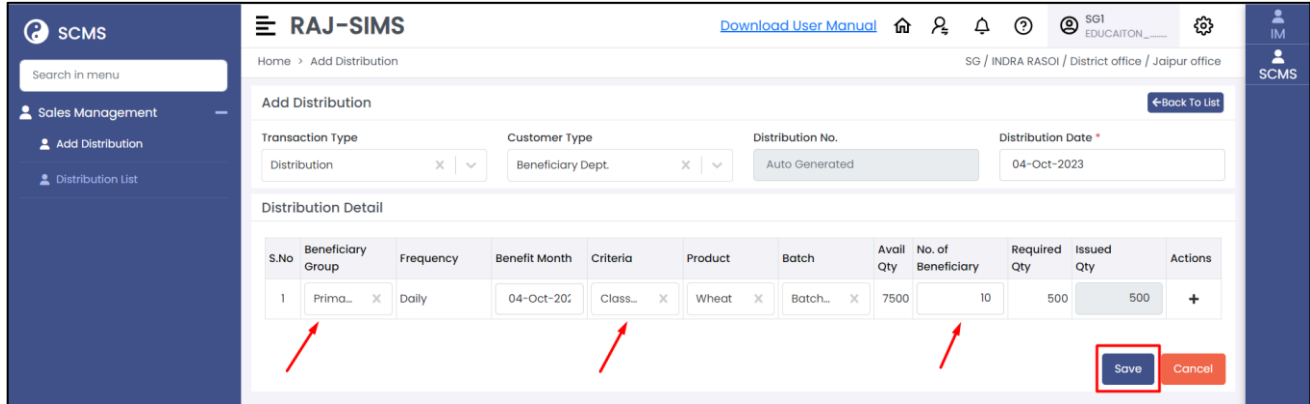

### Step 4: अब डिटेल्स आपको Draft रूप सूची में दिखाई देगी

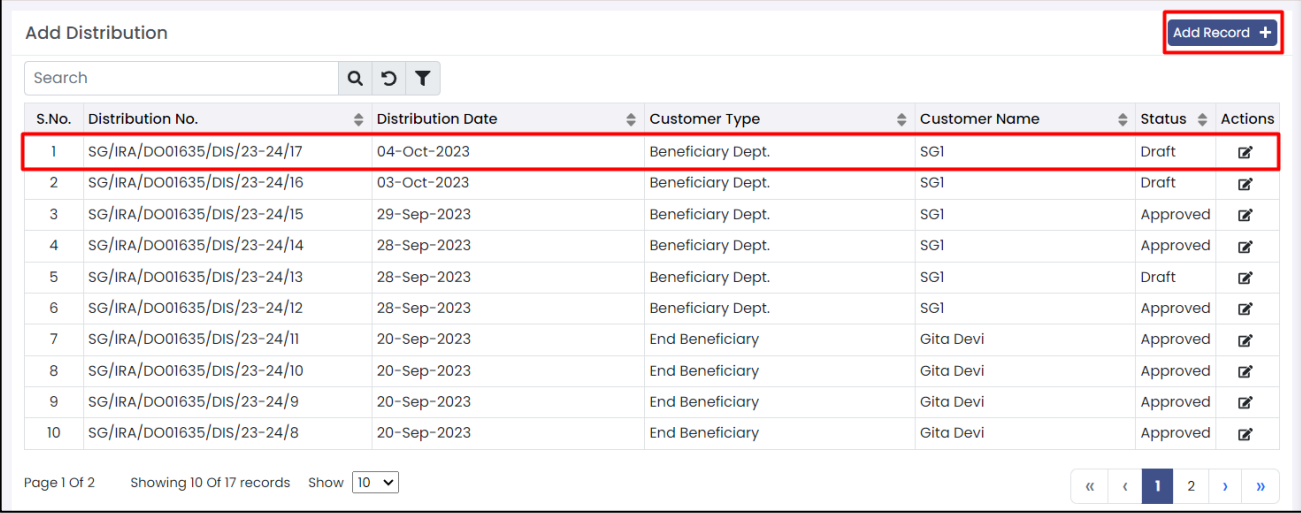

**Step 5**: एक्शन कॉलम में नोटपैड बटन पर क्लिक करें।

**Step 6**: अब आपको डिटेल्स चेक करके अप्रूव करना है ।

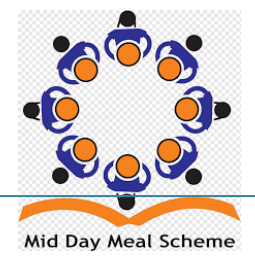

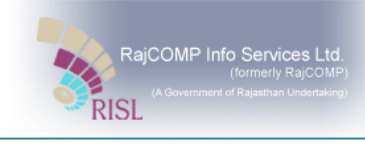

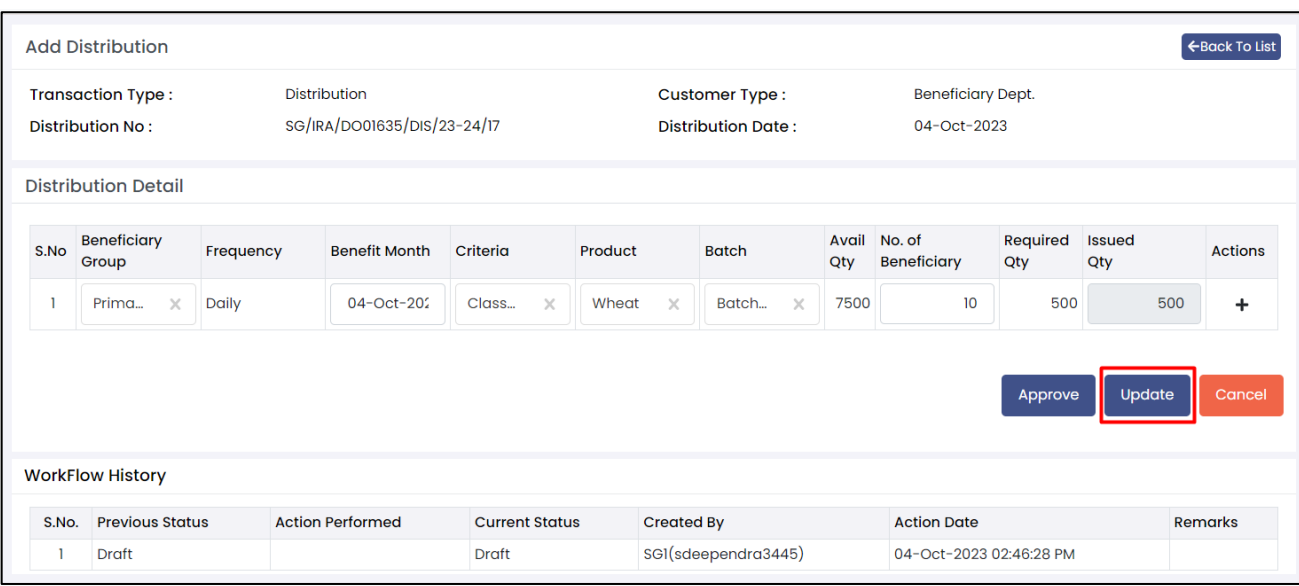

#### **Step 7**: अगर कोई एंट्री चेंज करनी हो तो आप अपर्डेट बटन पर क्लिक करें। **Step 8**: सभी जानकारी को जांच कर Approve बटन पर क्लिक

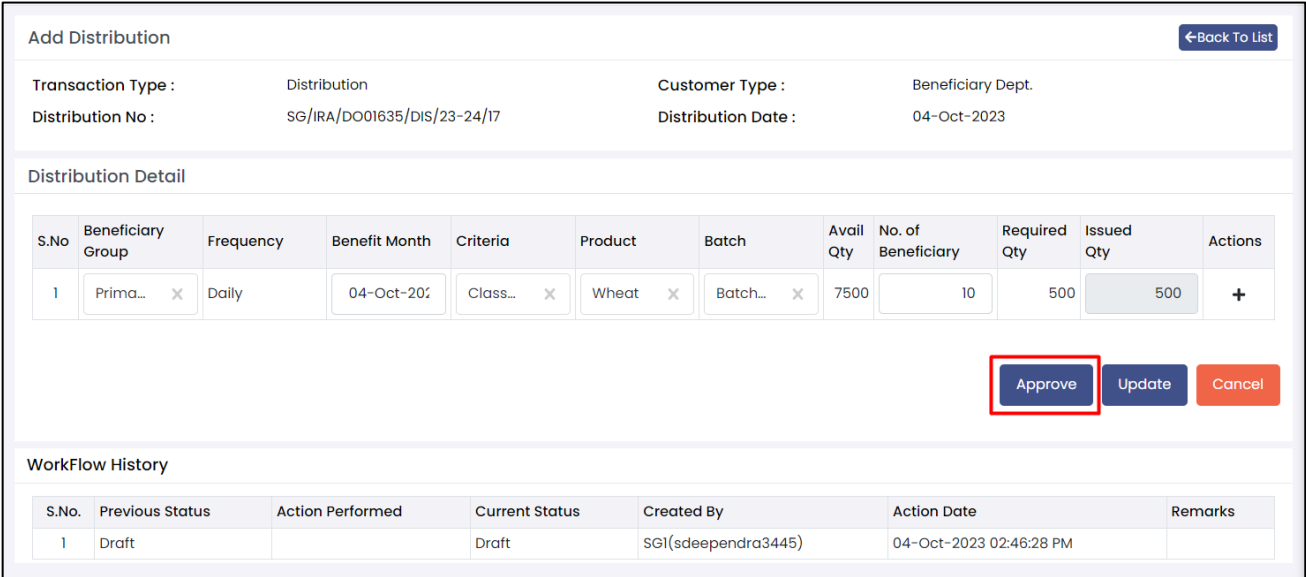

**Step 9**: Approve होने के बतद details आपको सूची में वदखेगी I

**Step 10**: Workflow History के मध्यम से आप इसमे user activity देख सकते हैं।

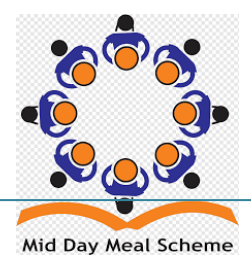

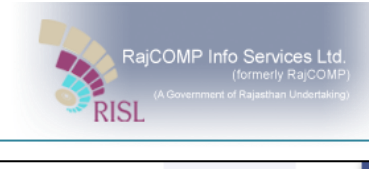

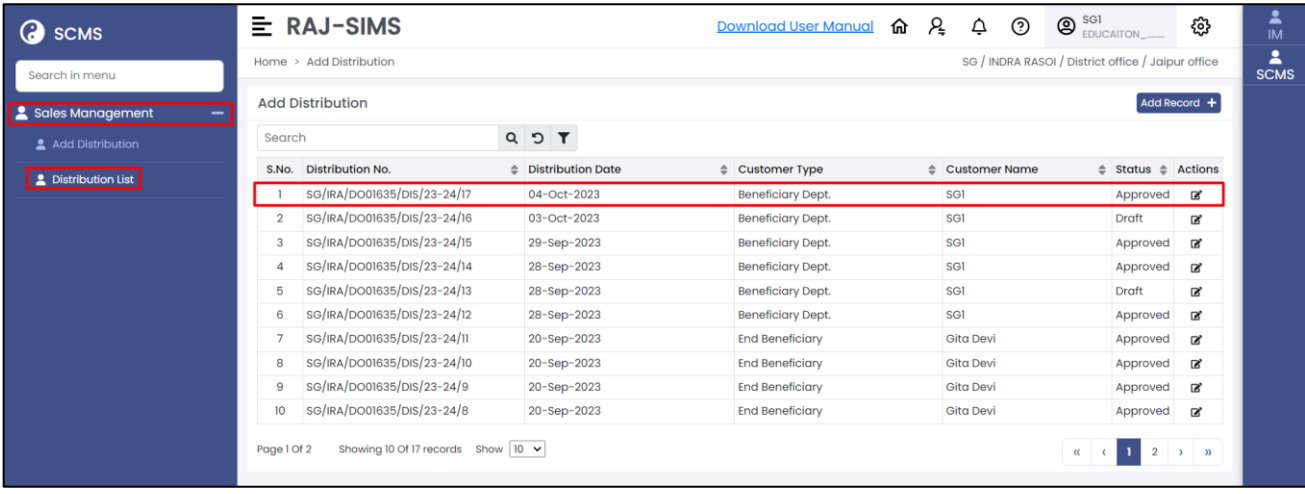

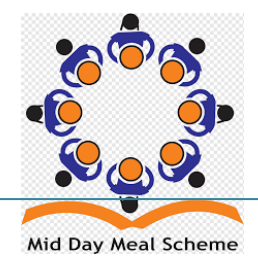

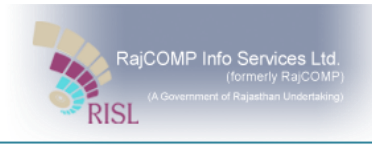

## <span id="page-27-0"></span>**9 RAJ-SIMS Portal सेवितिण किना (Mobile App)**

#### <span id="page-27-1"></span>**9.1 Login Activity**

**Step 1:** RAJSIMS मोबाइल App पर टेप करने पर RAJSIMS App ओपन होगा

**Step 2:** यहां यूजर अपना SSO ID, पासवर्ड दर्ज कर <u>किंगण क</u>रन पर टैप करना होगा 4:21 PM ◎  $\blacksquare$ <sup>46+</sup>atl $\blacksquare$   $\blacksquare$  $4:44$   $\textcircled{B}$   $\textcircled{H}$   $\cdot$ **图 2014年 11月 11月 12日 RAJ-SIMS Select Organisation**  $\widehat{\bm{\pi}}$ **MDM Department** SSO ID SSO ID Password Password  $^{\circledR}$ Sign In

**Step 3:** होम स्क्रीन पर मिड-डे मील पर टेप करने पर डेशबोर्ड प्रदर्शित होगा।

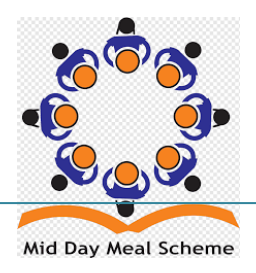

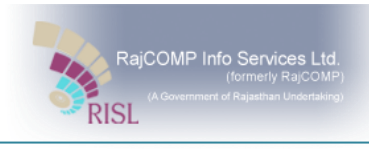

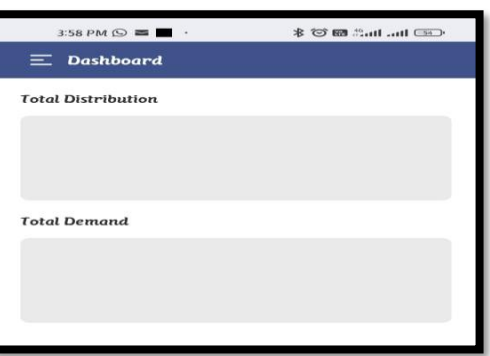

**Step 4:** अब नेविगेशन मेनू — देखेंगे , अब आप Department Beneficiary पेज तक पहुंचने के लिए SCMS बटन पर टैप करे

#### **SCMS >> Sale Management >> Add Distribution**

**Step 5:** SCMS पि र्ैप किने के बतद Sale Management पि र्ैप किने के बतद Add Distribution पि र्ैप किें I

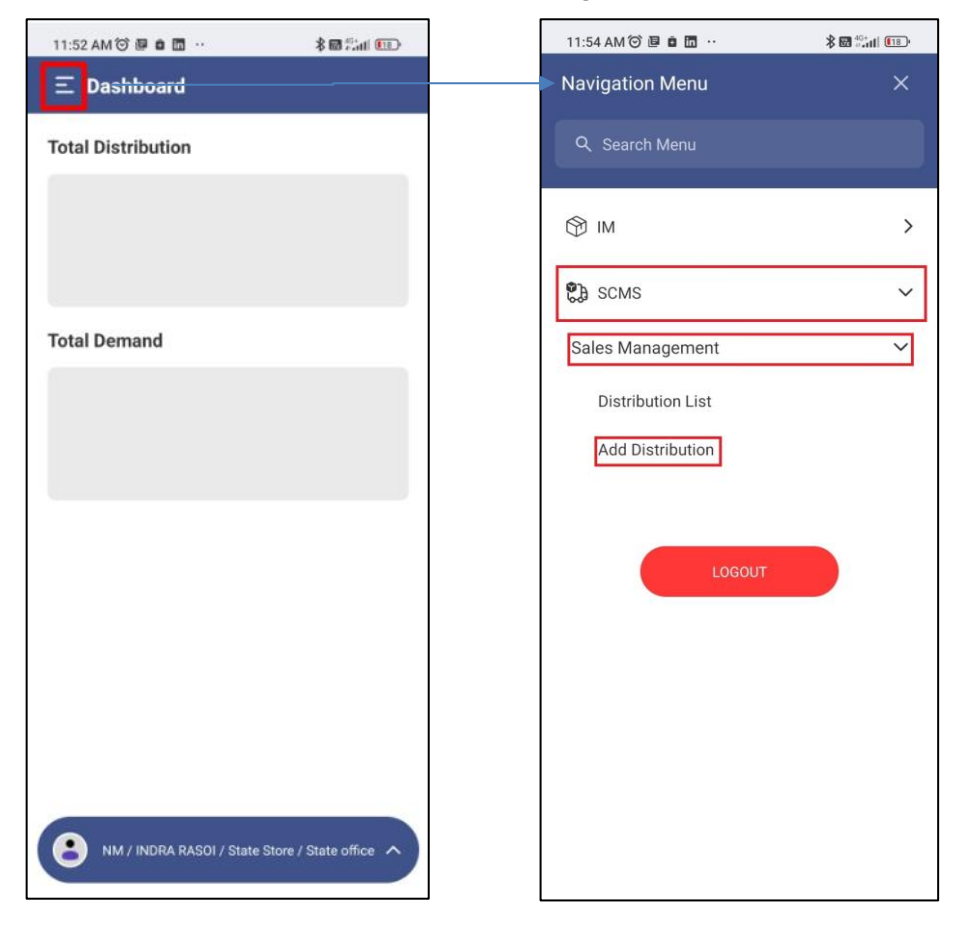

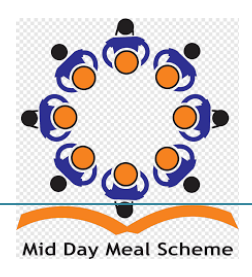

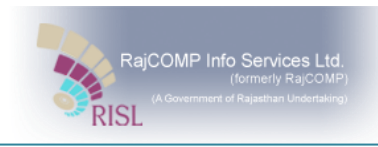

## <span id="page-29-0"></span>**9.2 Department को वितिण (Mobile Application)**

**Step 1:** निम्नलिखित स्क्रीन खुल जाएगी, जहां आपको इनफॉर्मेशन भरने के लिए एक बॉक्स मिलेगा।.

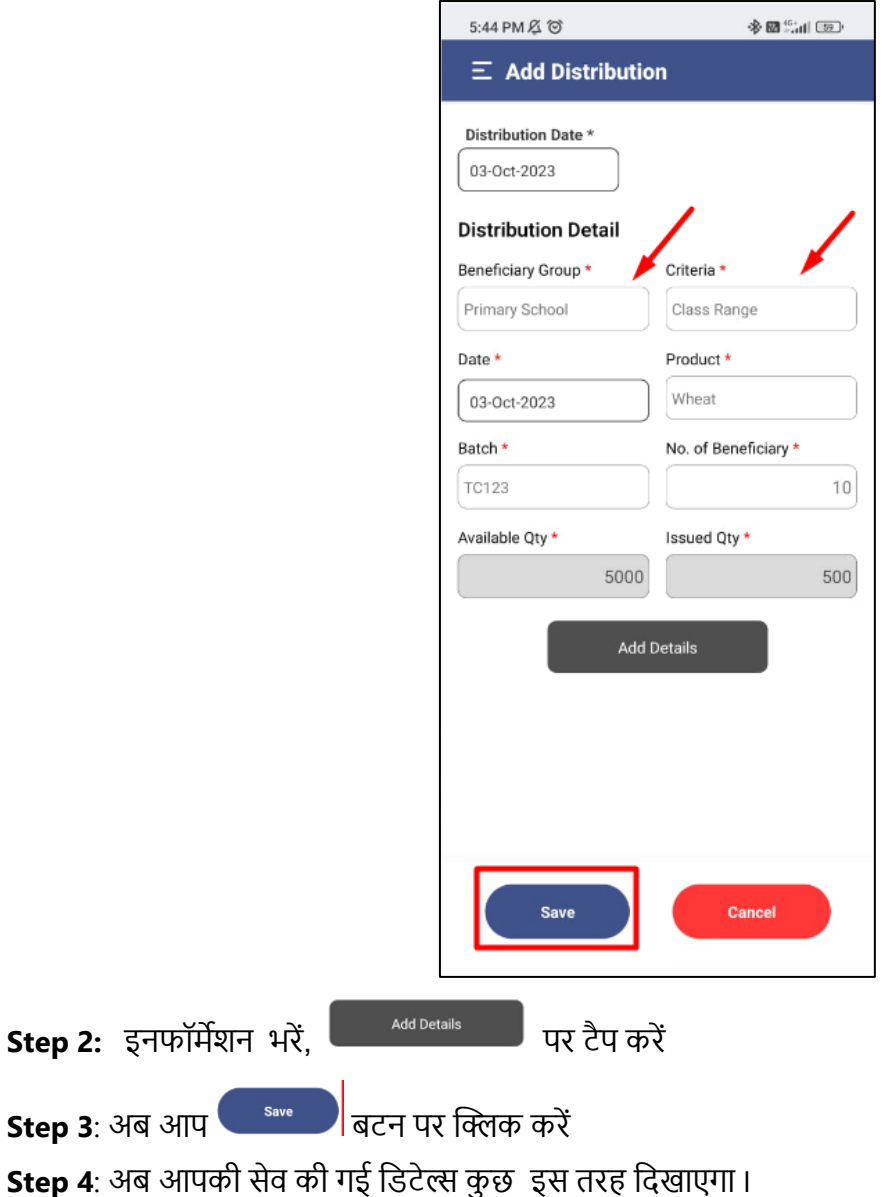

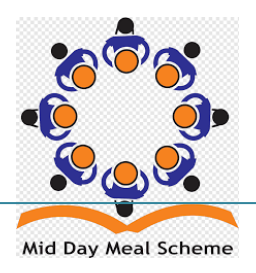

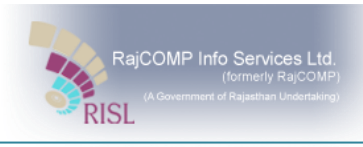

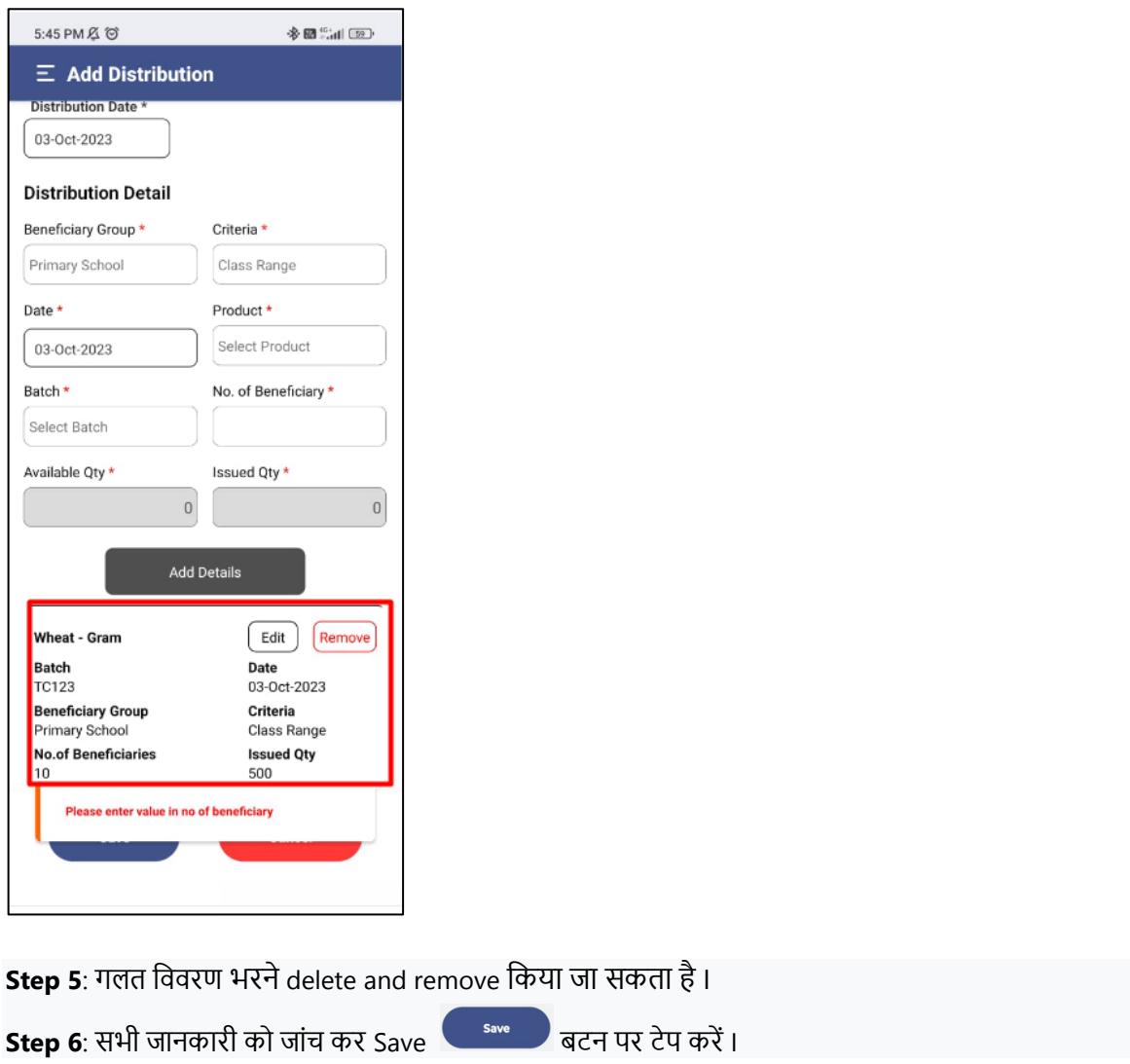

Record save succese<br>सफलतापूर्वक save हो गया है I

Record Save Successfully<br>इस संदेश के प्रदर्शन के बाद इसका मतलब है कि आपका रिकॉर्ड

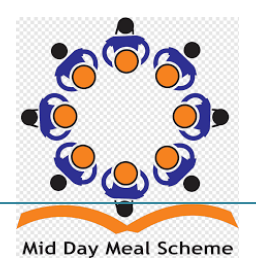

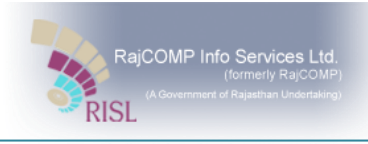

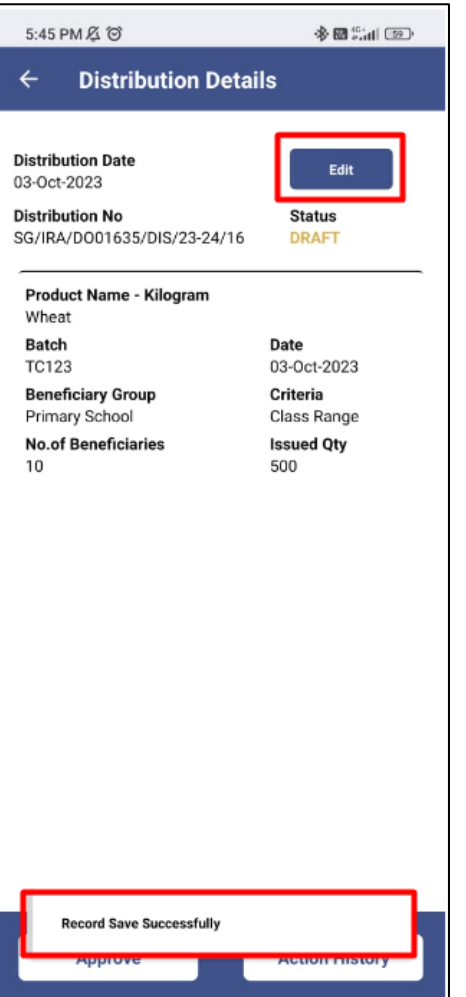

**Step 8:** वितरण लिस्ट निम्न अनुसार प्रदर्शित होगी। लिस्ट मे डिटेल्स देखने के लिए टेप कर देखे

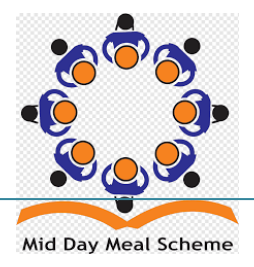

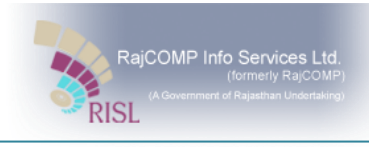

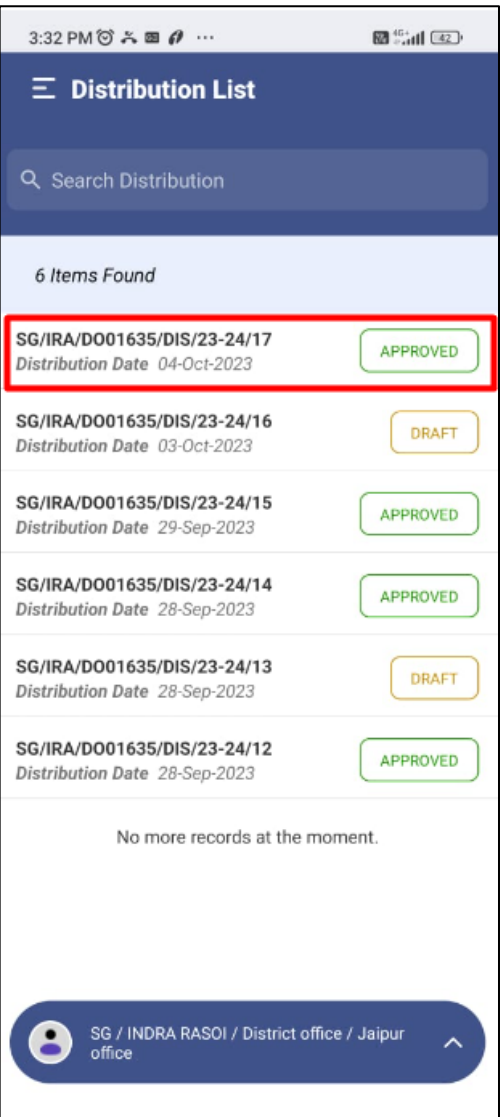

\*\*\*\*\*\*\*\*\*\* END \*\*\*\*\*\*\*\*\*

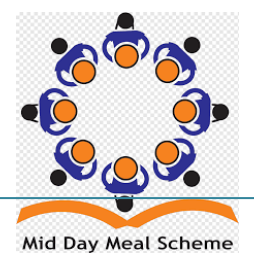

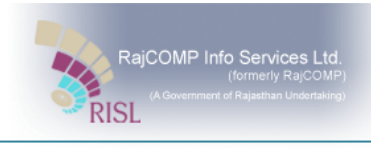

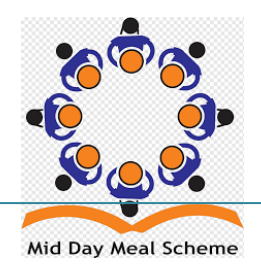